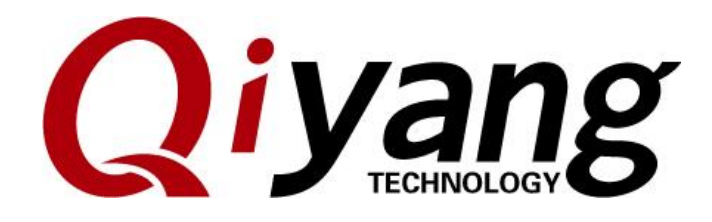

## **Ubuntu 12.04 Installation for Virtual Machine Manual**

**Version:1.0**

**2015.09**

**QIYANG INTELLIGENT TECHNOLOGY CO., LTD**

**Copyright Reserved**

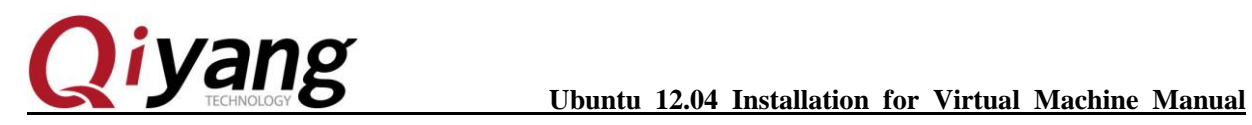

TRONG MILLER

*Version Record*

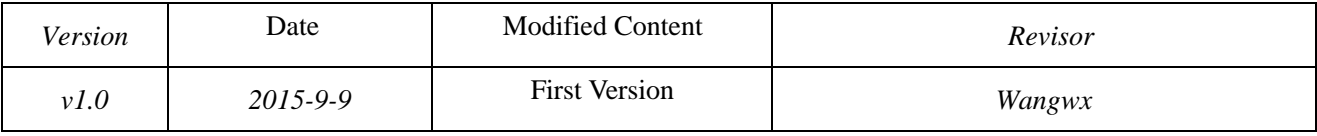

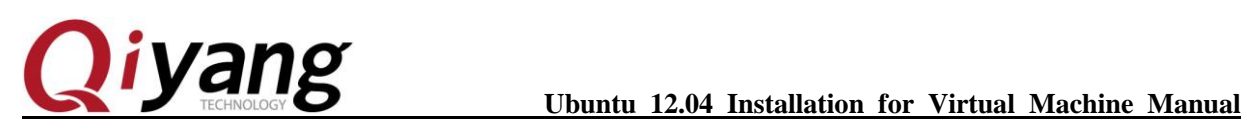

Trailway of

Catalogue

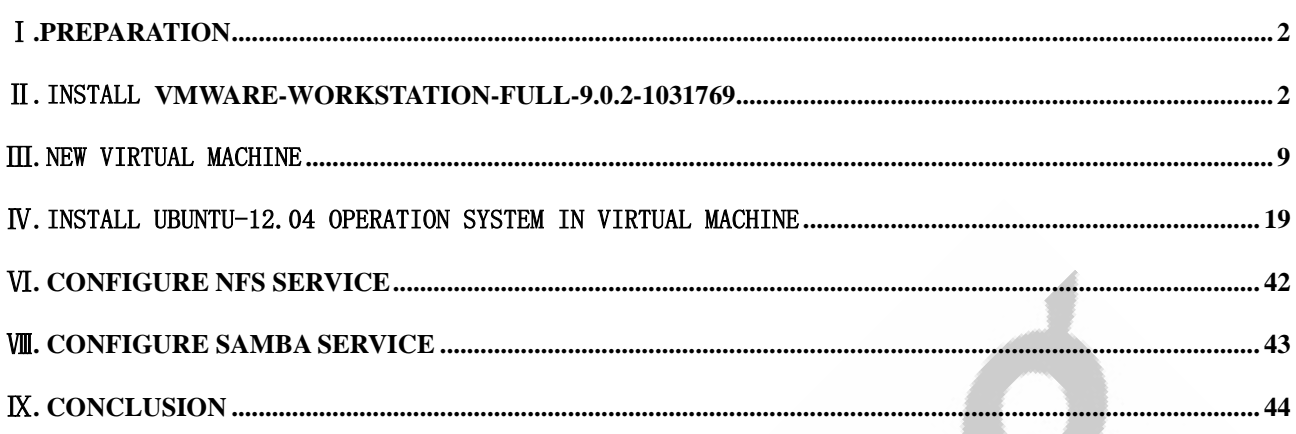

Any question, please send E-mail [:supports@qiyangtech.com](mailto:supports@qiyangtech.com) **Page 1 of 48** Sales E-mail :trade@qiyangtech.com ; sales@qiyangtech.com Website:http://www.qiytech.com ©2012 Qiyangtech Copyright

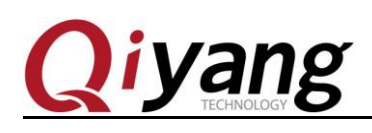

## <span id="page-3-0"></span>Ⅰ**.Preparation**

One copy of [VMware-workstation-full-9.0.2-1031769.exe]; A serial number

[ubuntu-12.04.1-desktop-i386.iso] system DVD image

## <span id="page-3-1"></span>Ⅱ.Install **VMware-workstation-full-9.0.2-1031769**

Install [VMware-workstation] ,then press [Next Step].

**Step 1:** Double-click the installation file, the installation program needs a period of time for processing, after processing, pops up the following window, click the "next".

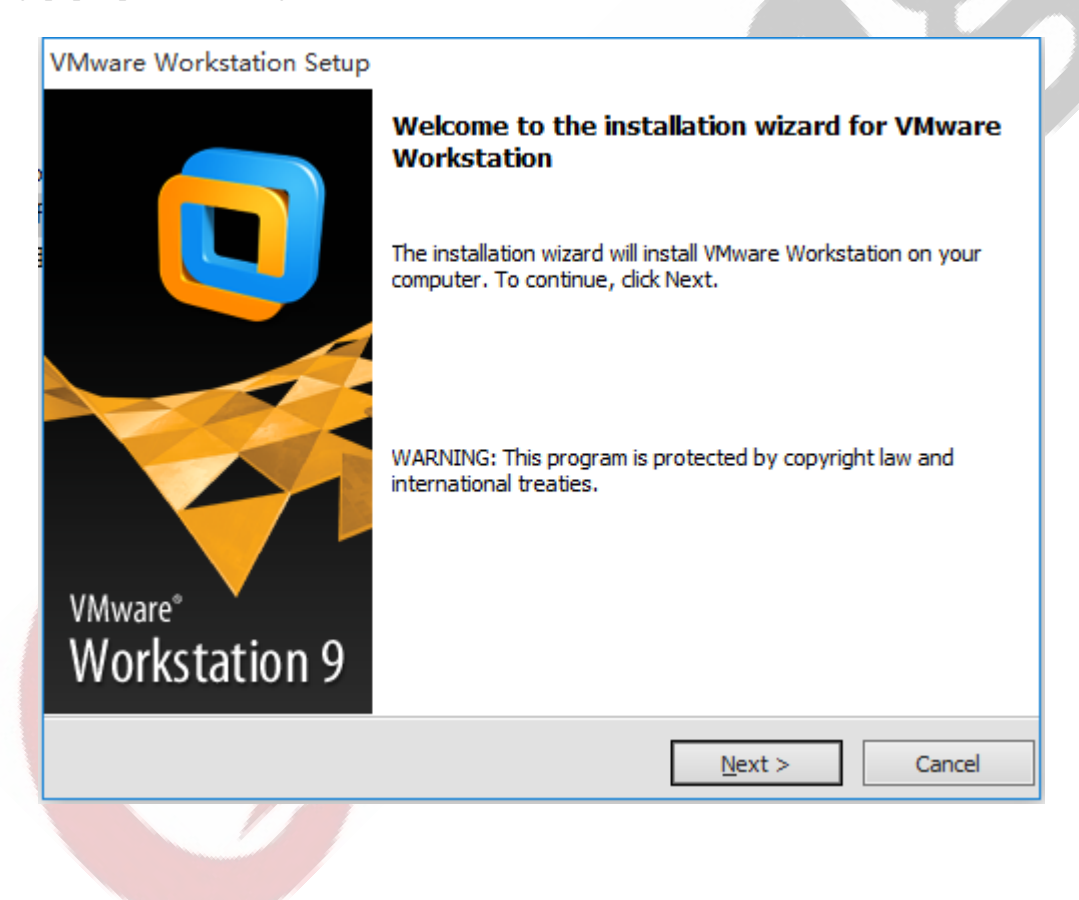

Any question, please send E-mail [:supports@qiyangtech.com](mailto:supports@qiyangtech.com) **Page 2 of 48** Sales E-mail :trade@qiyangtech.com ; sales@qiyangtech.com Website:http://www.qiytech.com ©2012 Qiyangtech Copyright

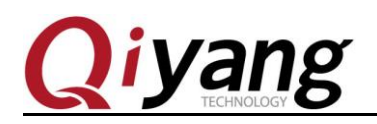

### **Step 2:** Select [Typical]

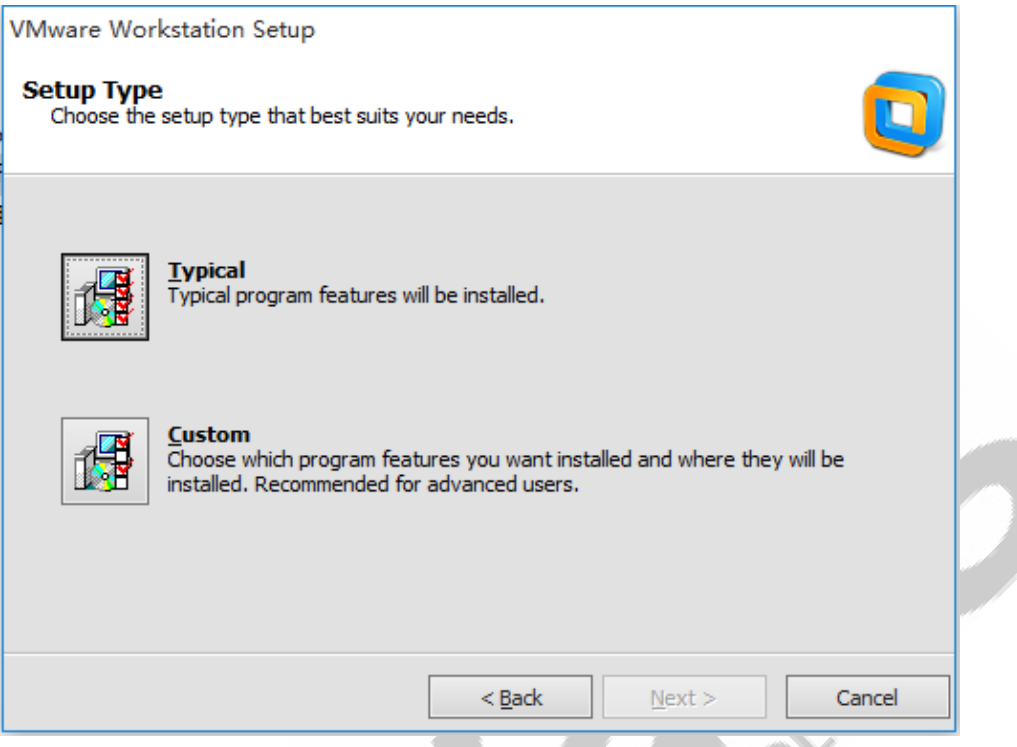

**Step 3:** Select installation path , the default disk is C. Here , we select Disk D.

Any question, please send E-mail [:supports@qiyangtech.com](mailto:supports@qiyangtech.com) **Page 3 of 48** Sales E-mail :trade@qiyangtech.com ; sales@qiyangtech.com Website:http://www.qiytech.com ©2012 Qiyangtech Copyright

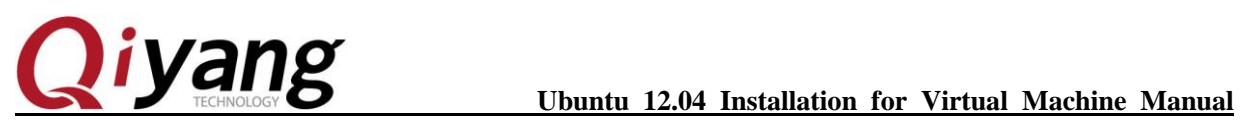

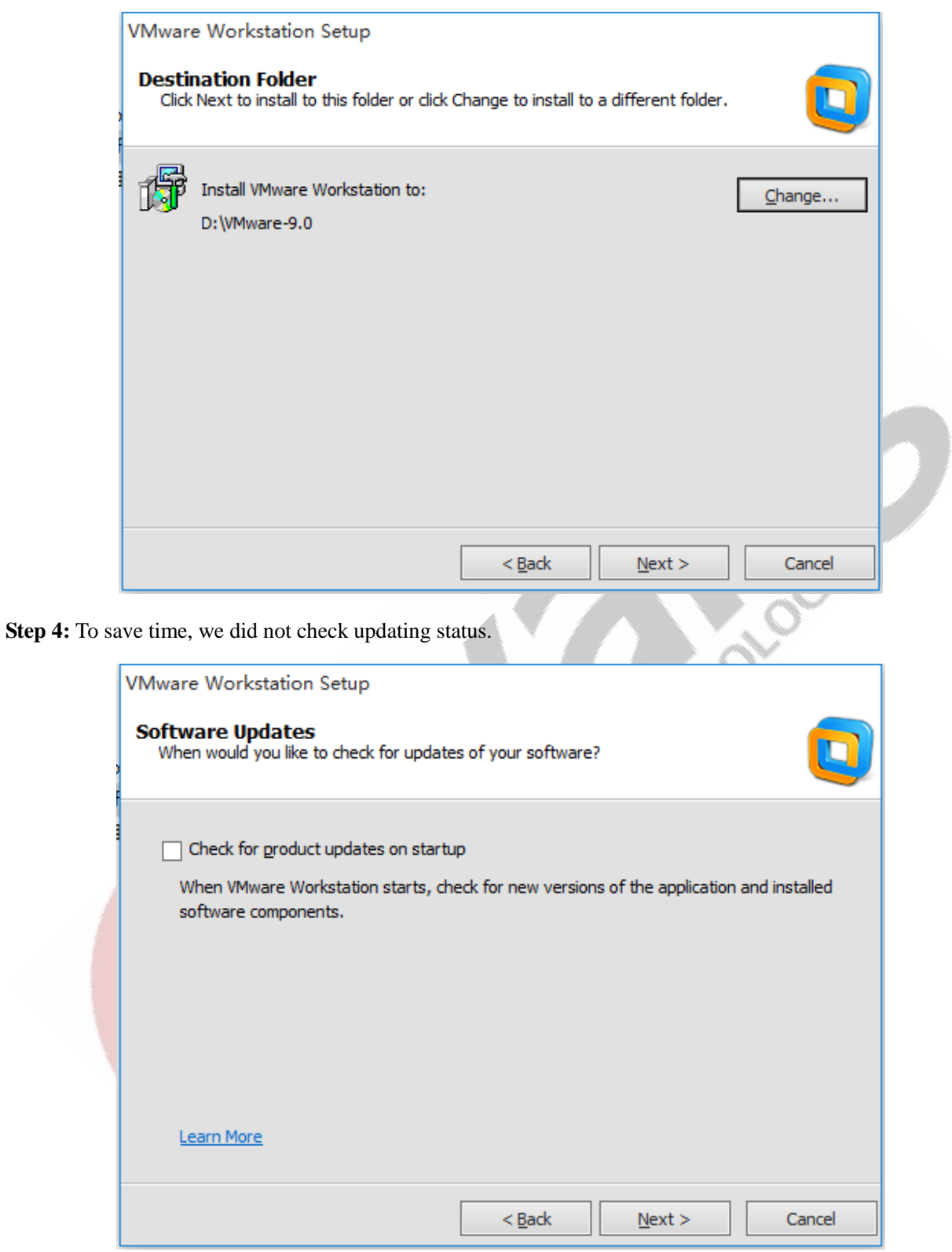

Any question, please send E-mail [:supports@qiyangtech.com](mailto:supports@qiyangtech.com) **Page 4 of 48** 

Sales E-mail :trade@qiyangtech.com ; sales@qiyangtech.com

Website:http://www.qiytech.com

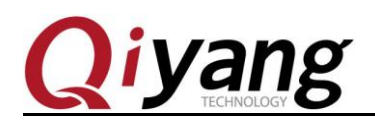

**B** 

**Step 5:** We don't improve here.

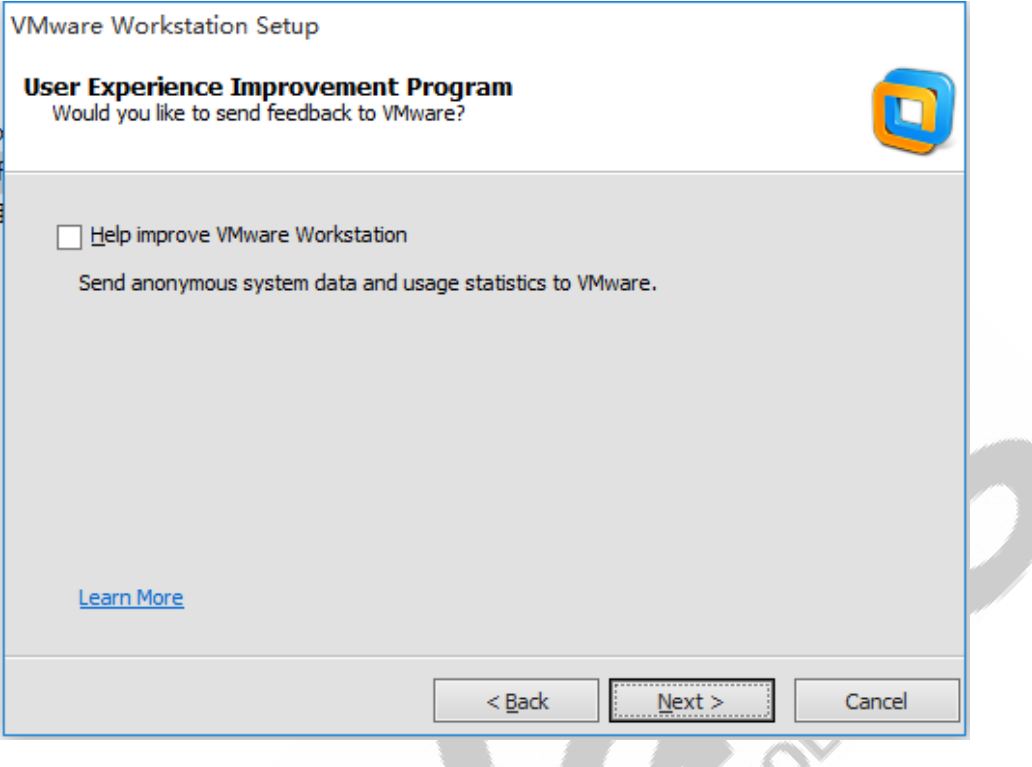

Step 6: Select the saved location, select all .

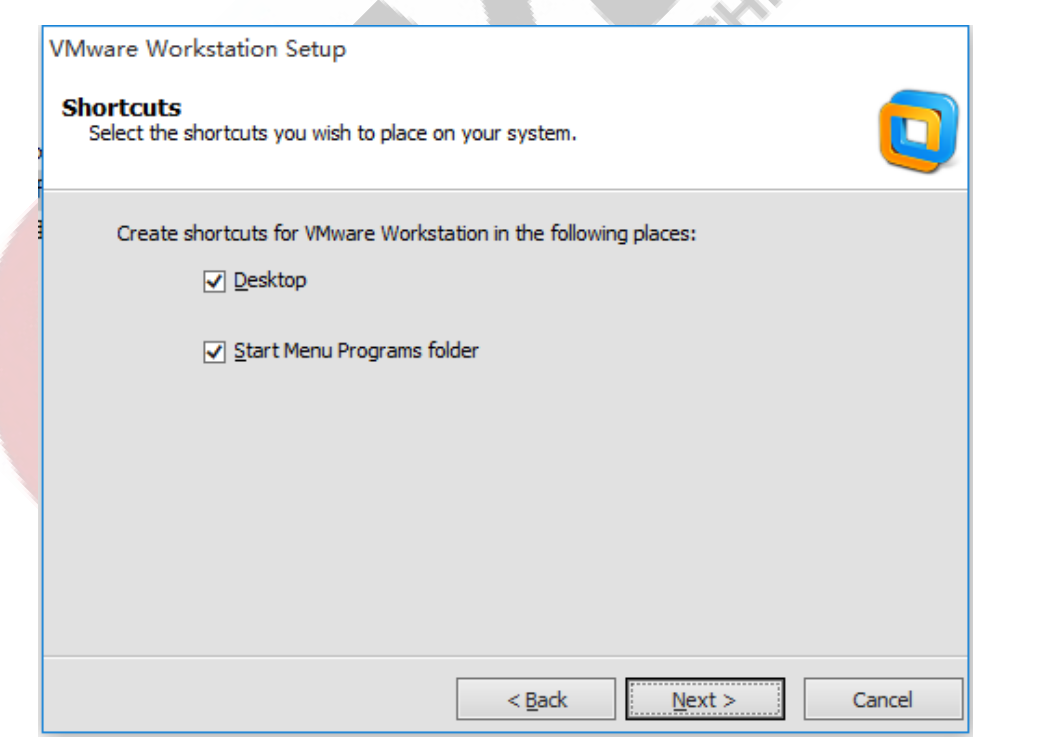

Any question, please send E-mail [:supports@qiyangtech.com](mailto:supports@qiyangtech.com) **Page 5** of 48

Sales E-mail :trade@qiyangtech.com ; sales@qiyangtech.com

Website:http://www.qiytech.com

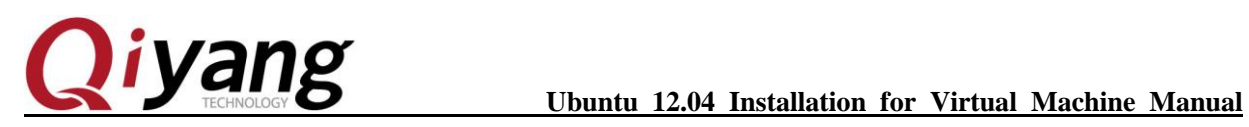

Step 7: All of the option configurations be selected, select [Continue].

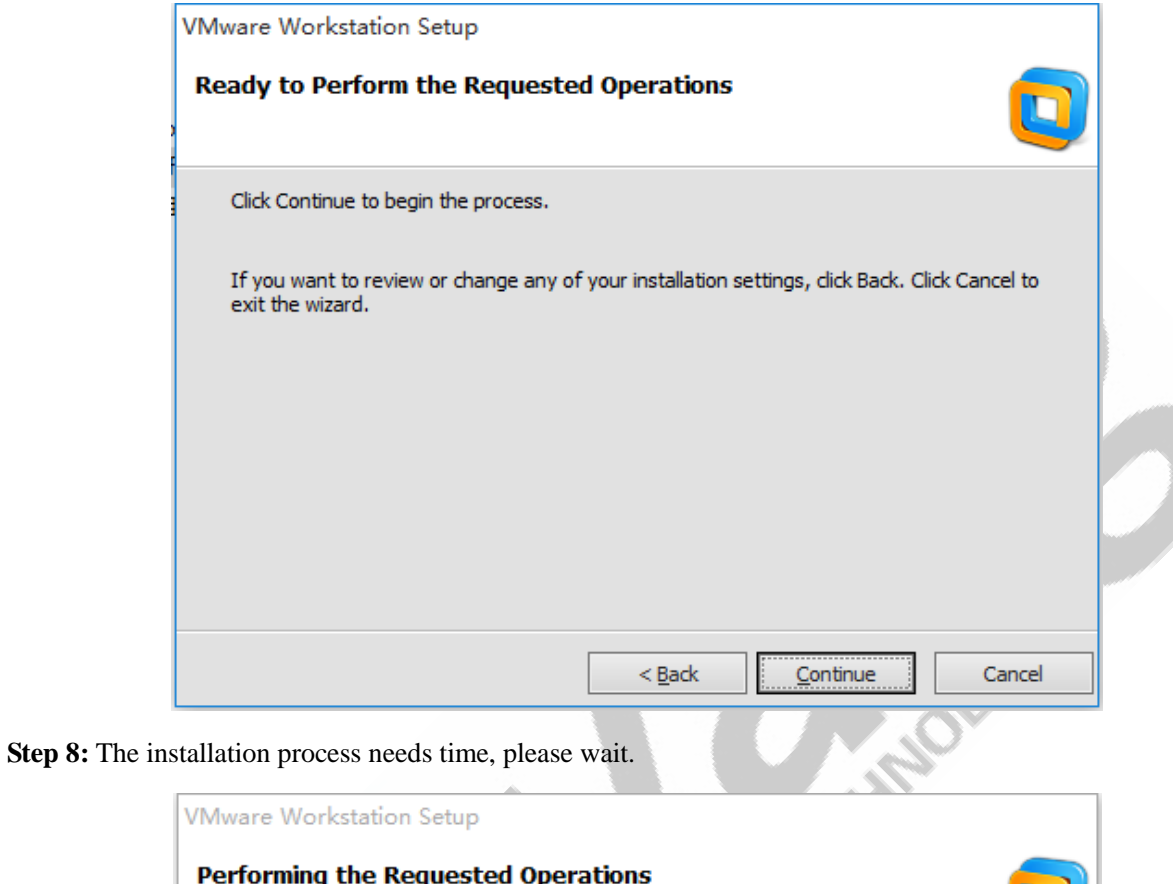

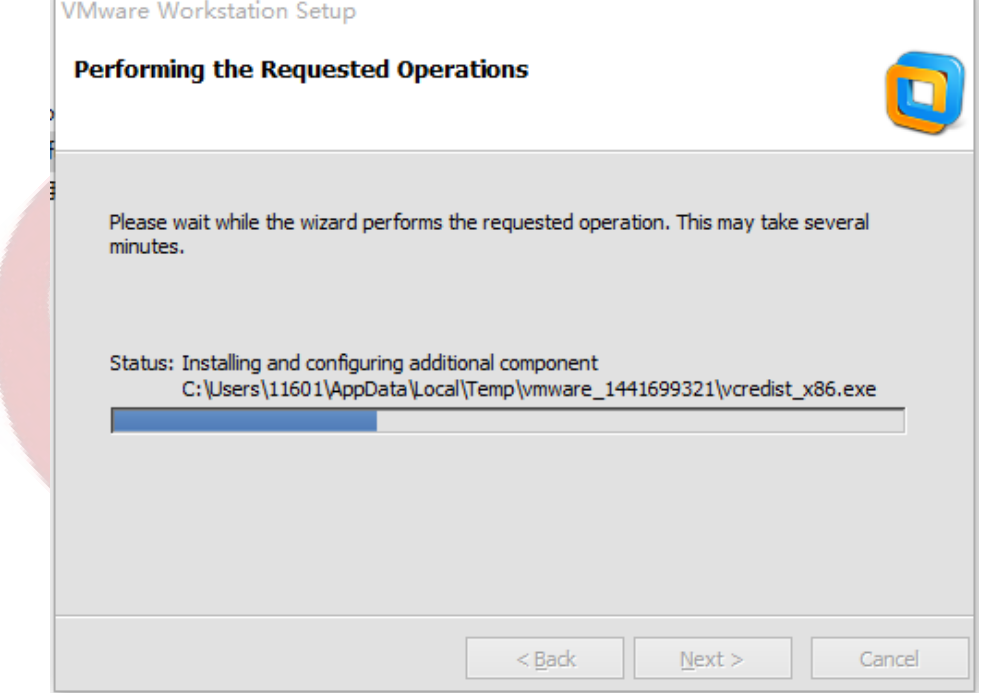

Any question, please send E-mail [:supports@qiyangtech.com](mailto:supports@qiyangtech.com) **Page 6** of 48

Sales E-mail :trade@qiyangtech.com ; sales@qiyangtech.com

Website:http://www.qiytech.com

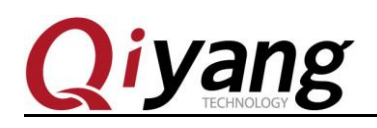

**Step 9:** Input serial number, here is the SN:[ NY0K2-2ULDJ-LZUP1-MV154-8363F]

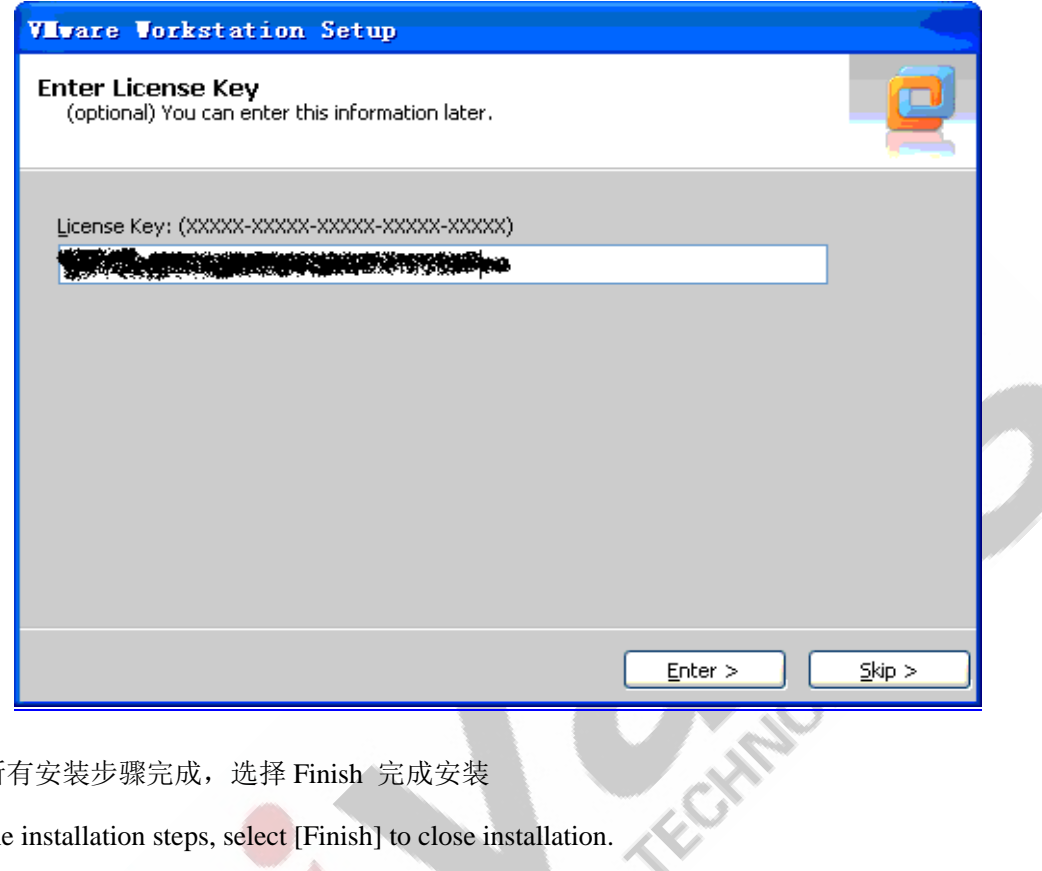

**Step 10:** 所有安装步骤完成,选择 Finish 完成安装

Finish all the installation steps, select [Finish] to close installation.

Any question, please send E-mail [:supports@qiyangtech.com](mailto:supports@qiyangtech.com) **Page 7 of 48** Sales E-mail :trade@qiyangtech.com ; sales@qiyangtech.com Website:http://www.qiytech.com ©2012 Qiyangtech Copyright

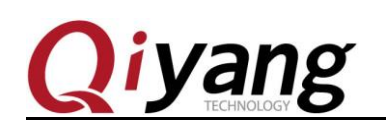

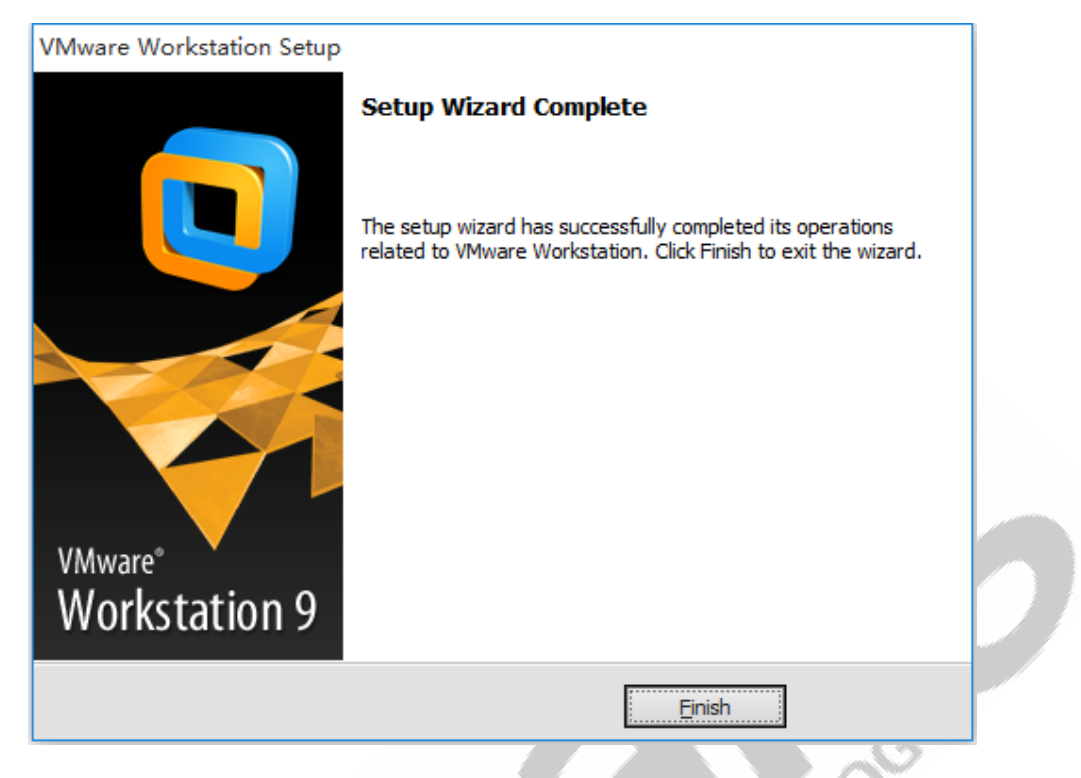

**Step 11:** Finish installation , double-click the program icon on desktop. Open the program , the first dialog box is the user protocol.

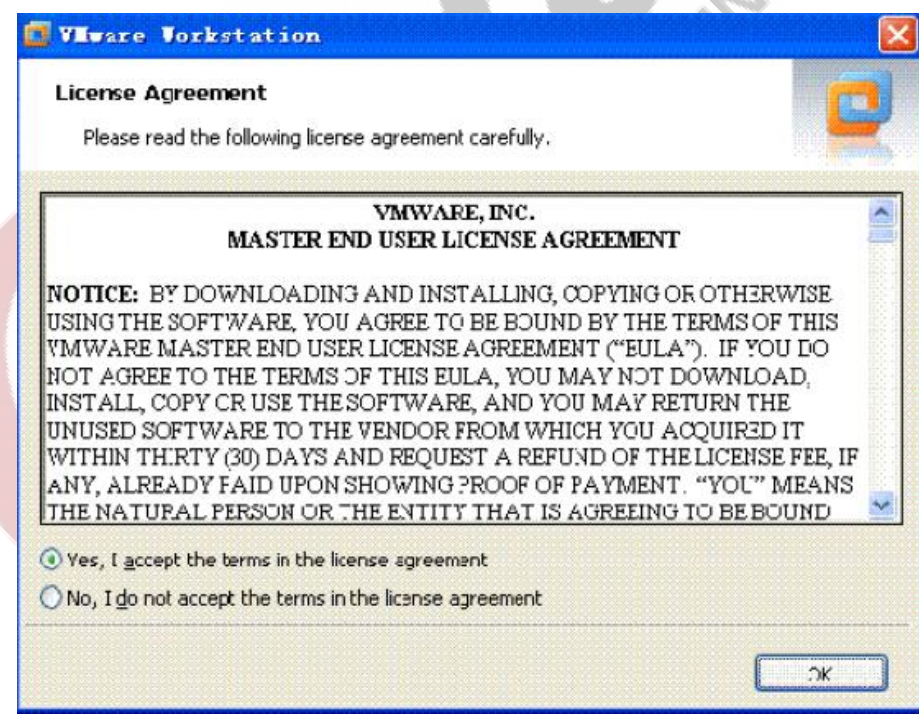

Any question, please send E-mail [:supports@qiyangtech.com](mailto:supports@qiyangtech.com) **Page 8 of 48** Sales E-mail :trade@qiyangtech.com ; sales@qiyangtech.com Website:http://www.qiytech.com

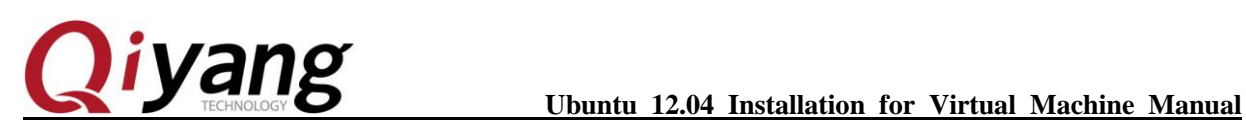

## <span id="page-10-0"></span>Ⅲ.New virtual machine

After [vmware] installed , you can create a new virtual machine.

**Step 1:** Click the content in below red box: Click File->New Virtual Machine...

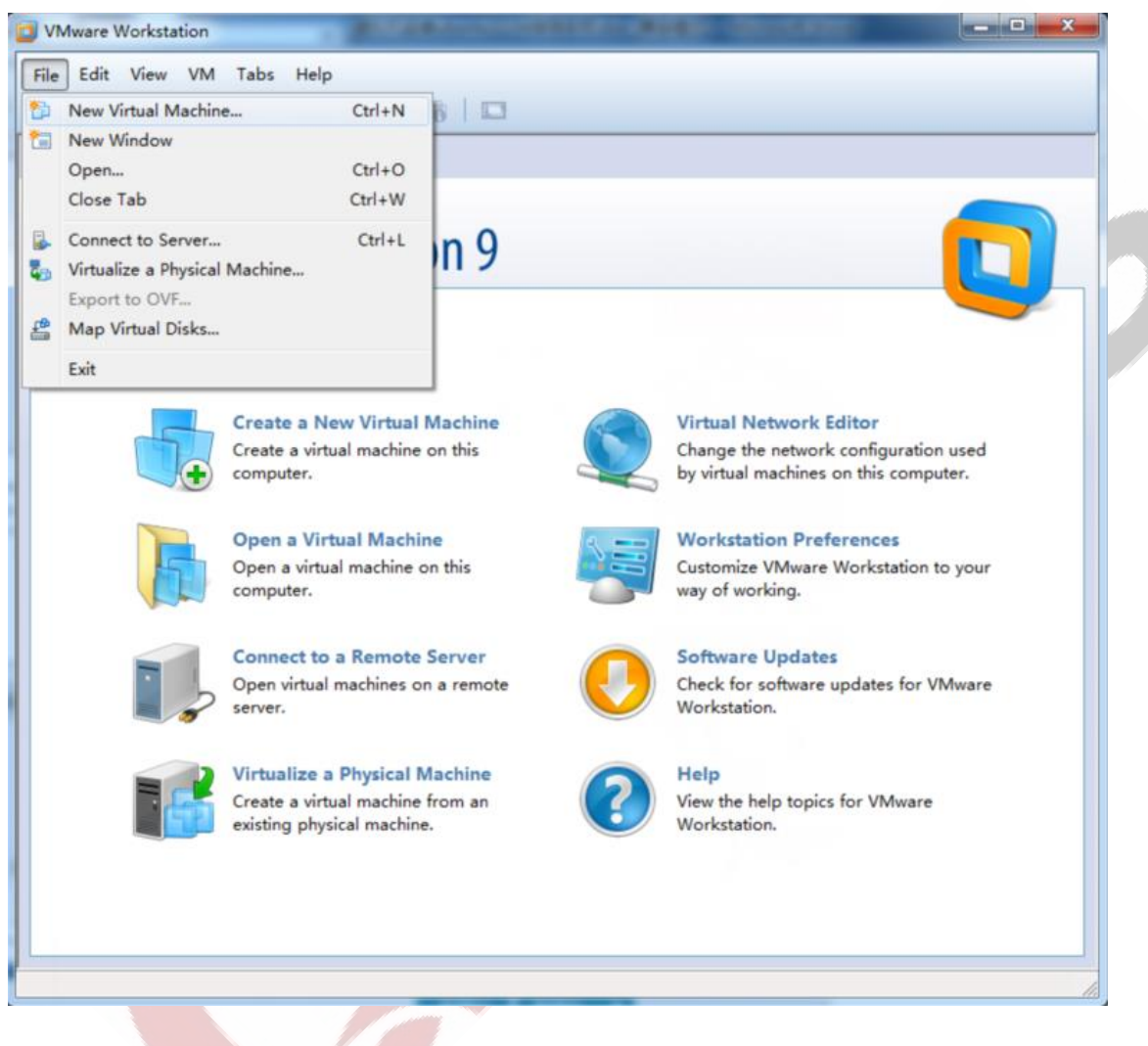

**Step 2:** Select [Typical] in dialog box.

Any question, please send E-mail [:supports@qiyangtech.com](mailto:supports@qiyangtech.com) **Page 9 of 48** Sales E-mail :trade@qiyangtech.com ; sales@qiyangtech.com

Website:http://www.qiytech.com

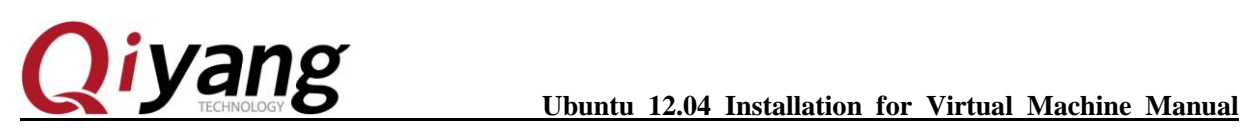

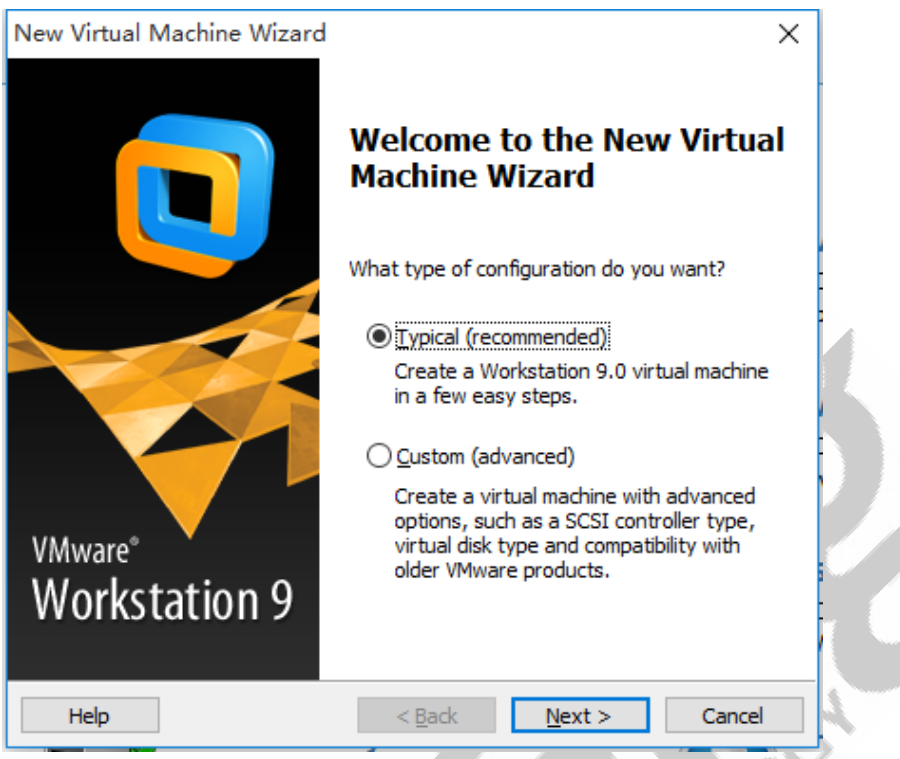

**Step 3:** Select the third option: I will install the operating system later.

Any question, please send E-mail [:supports@qiyangtech.com](mailto:supports@qiyangtech.com) **Page 10 of 48** Sales E-mail :trade@qiyangtech.com ; sales@qiyangtech.com Website:http://www.qiytech.com ©2012 Qiyangtech Copyright

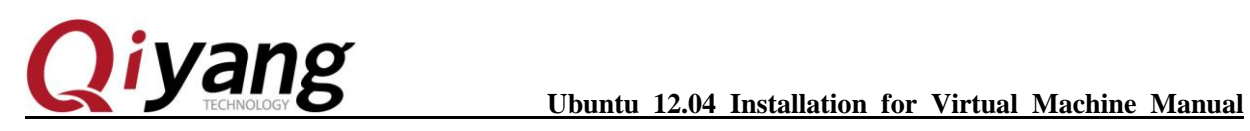

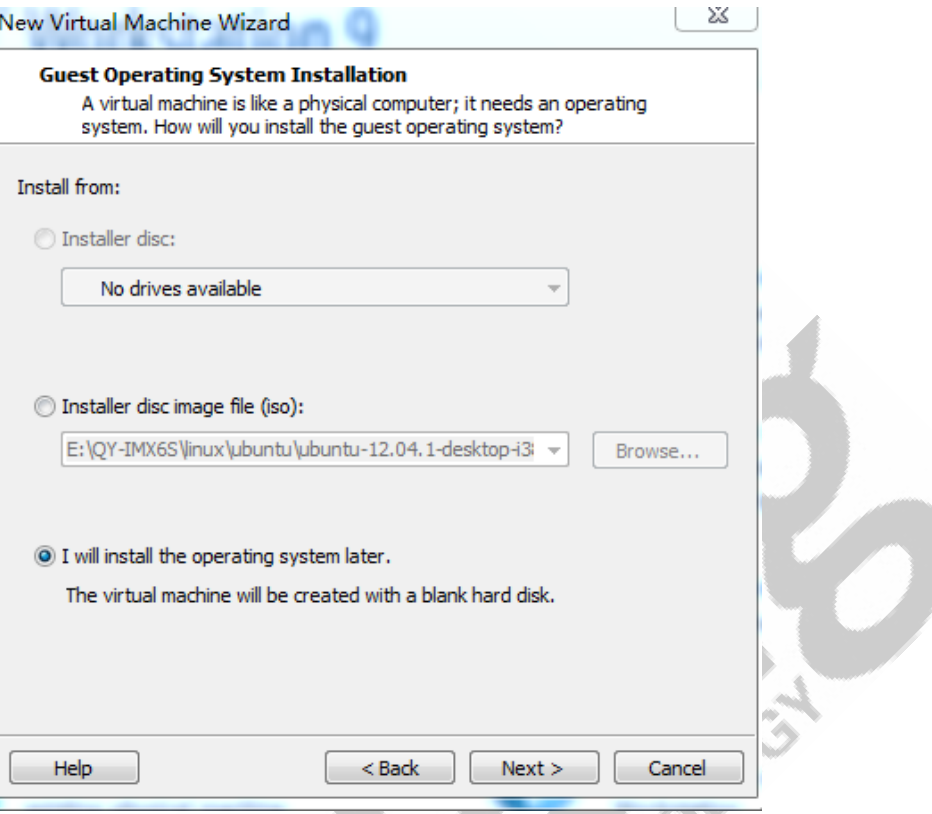

**Step 4:** Select operation system type ,select [ubuntu]. Later, [vmware] will install corresponding [vmware-tools].

Any question, please send E-mail[:supports@qiyangtech.com](mailto:supports@qiyangtech.com) **Page 11 of 48** Sales E-mail :trade@qiyangtech.com ; sales@qiyangtech.com Website:http://www.qiytech.com

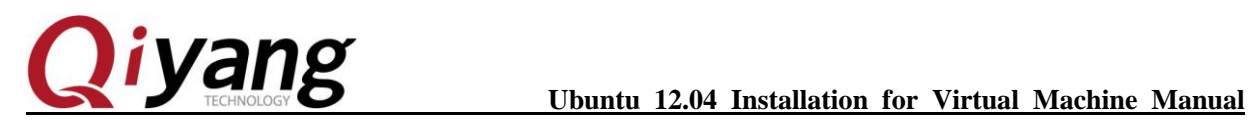

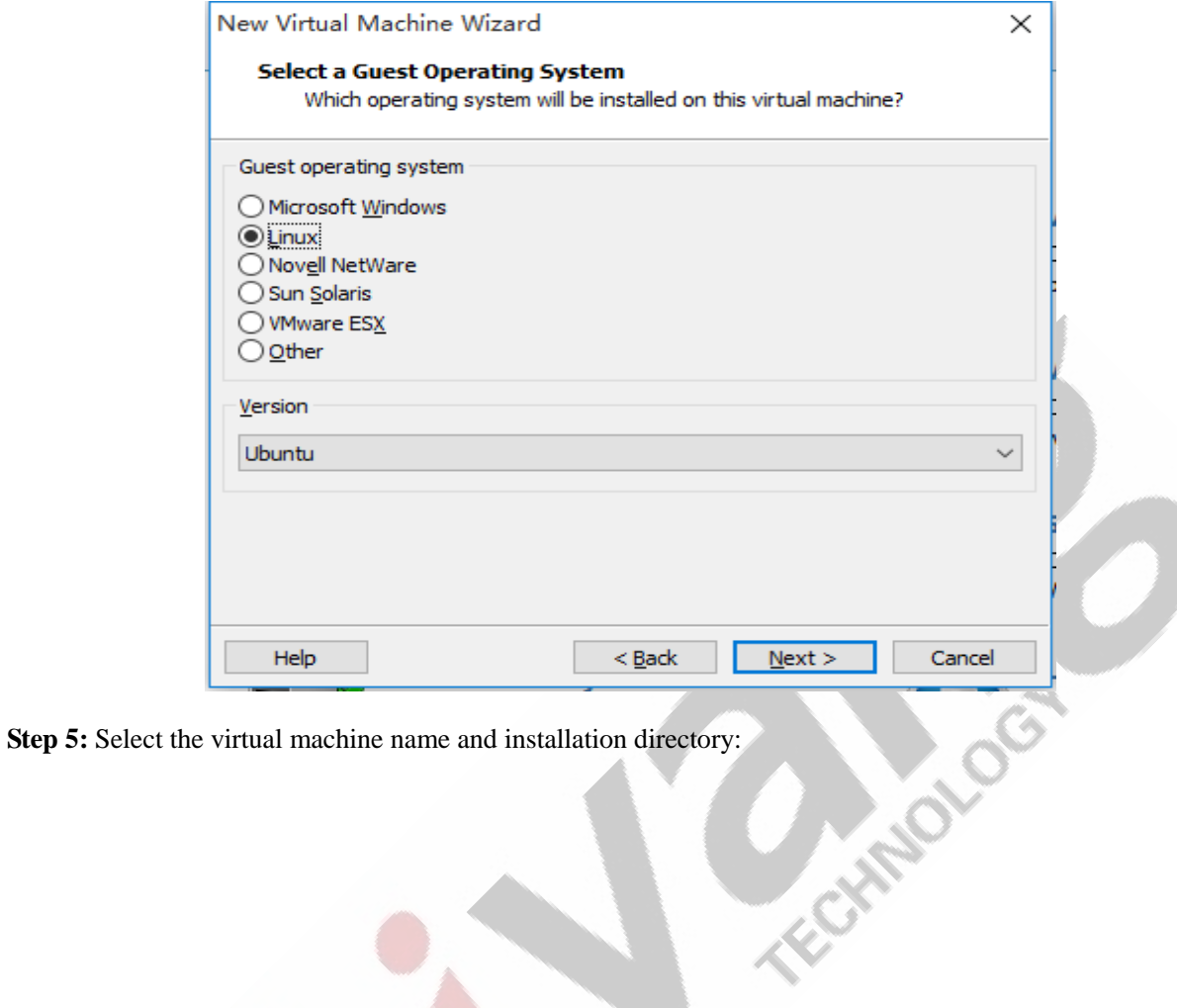

Any question, please send E-mail[:supports@qiyangtech.com](mailto:supports@qiyangtech.com) **Page 12 of 48** Sales E-mail :trade@qiyangtech.com ; sales@qiyangtech.com Website:http://www.qiytech.com ©2012 Qiyangtech Copyright

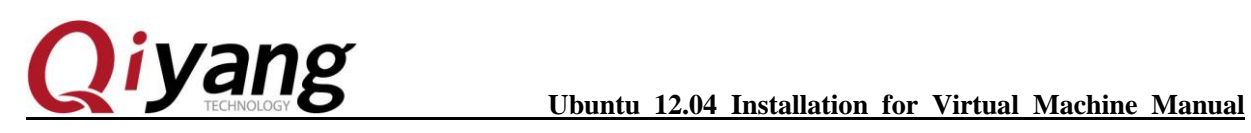

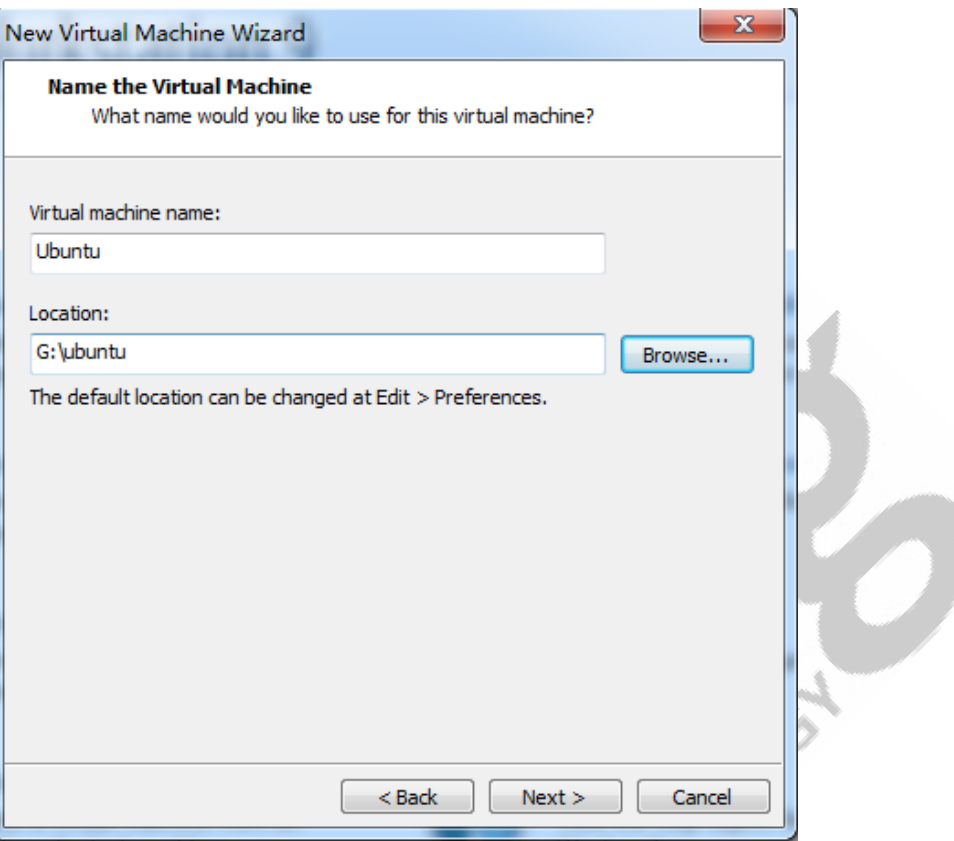

**Step 6:** This step will tell you the space for the virtual machine use. Default is 20GB ,here ,we use 50G.

Any question, please send E-mail[:supports@qiyangtech.com](mailto:supports@qiyangtech.com) **Page 13 of 48** Sales E-mail :trade@qiyangtech.com ; sales@qiyangtech.com Website:http://www.qiytech.com ©2012 Qiyangtech Copyright

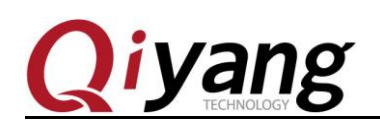

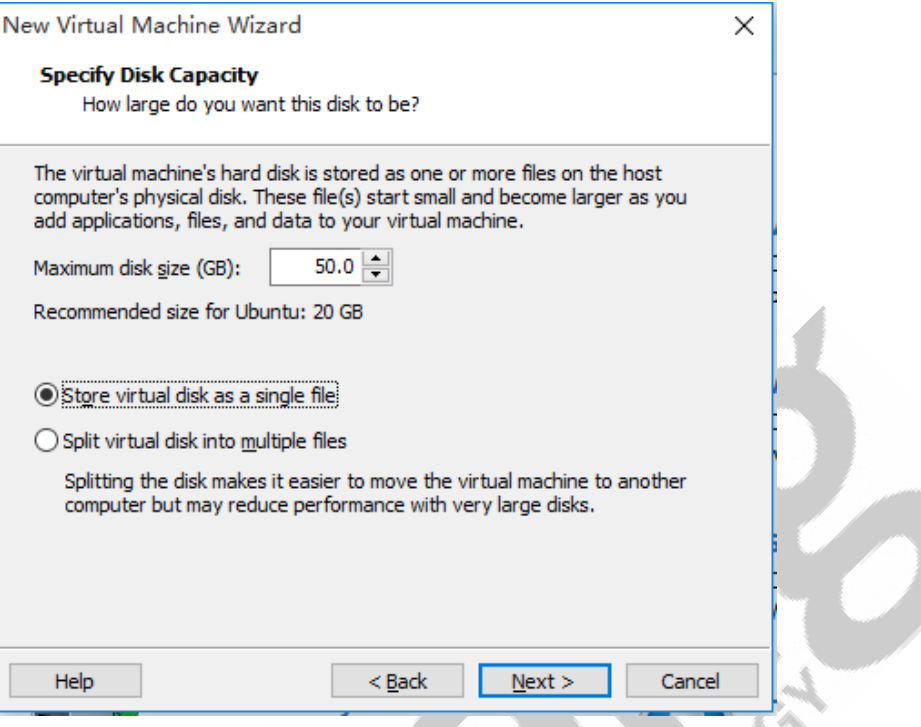

**Step 7:** It shows some summarizing information, click [Finish] to configure the virtual machine's hardware.

Step8: To finish the new virtual machine, come back to the main interface, click the second option [Edit virtual machine settings],then modify the virtual machine setting.

、

Any question, please send E-mail[:supports@qiyangtech.com](mailto:supports@qiyangtech.com) **Page 14 of 48** Sales E-mail :trade@qiyangtech.com ; sales@qiyangtech.com Website:http://www.qiytech.com ©2012 Qiyangtech Copyright

# *iyang*

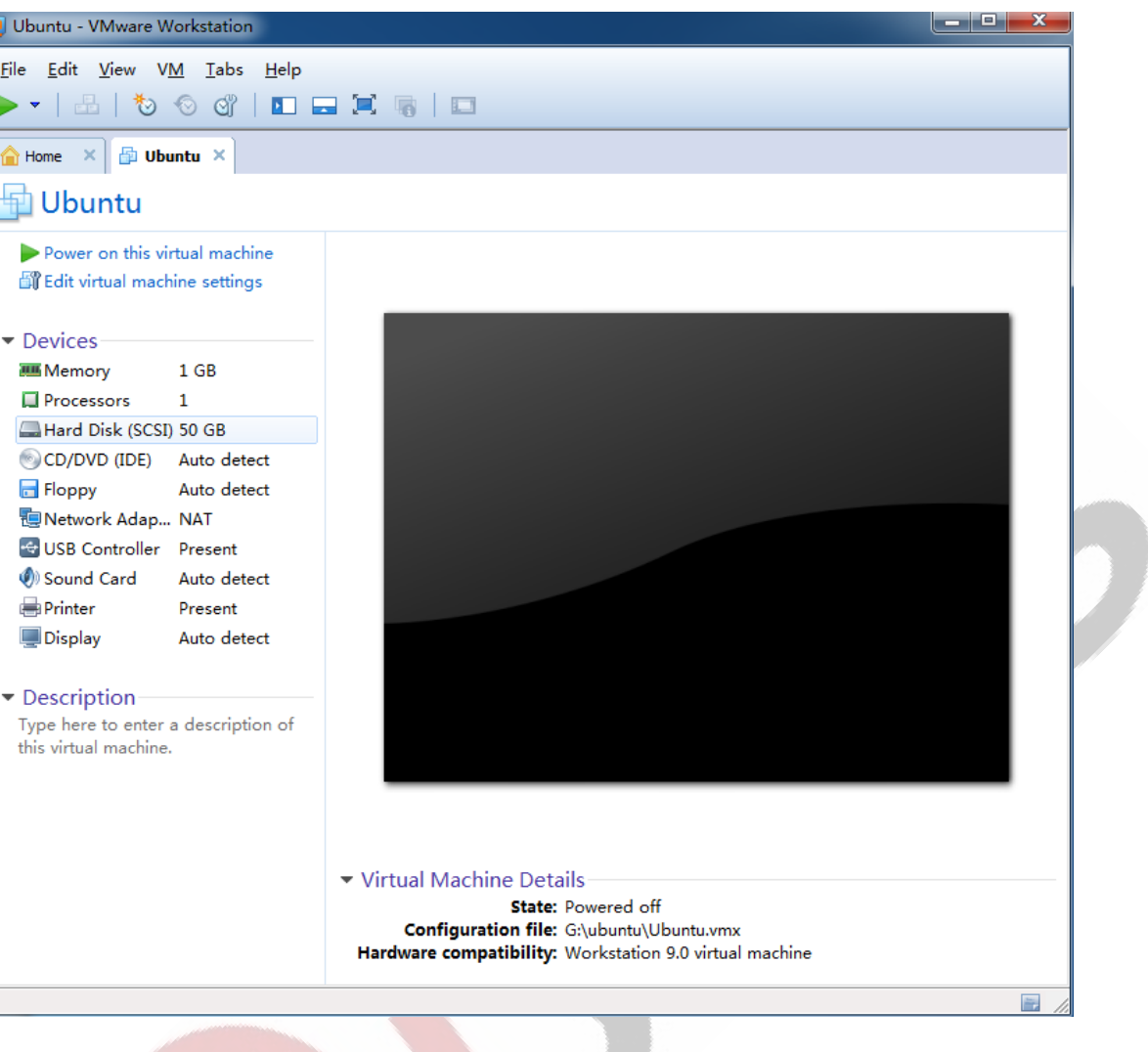

**Ubuntu 12.04 Installation for Virtual Machine Manual**

**Step 9:** Set the network as [Bridged] mode. So the virtual machine and Windows computer could be regarded as two computer in network structure. In order to visit the network successfully, you should adopt different settings base on different network environment.

If your PC is same as me which mounted on the Router. Don't need to dial up, you can access the network directly. And you also can obtain IP address from DHCP, set it as Bridged mode.

If you need dialing at native computer to access Internet, then you need to set it as NAT mode, to let it visit net through host machine. You can set it as Bridged mode when you need to mount the network file system in future.

Any question, please send E-mail [:supports@qiyangtech.com](mailto:supports@qiyangtech.com) **Page 15 of 48** 

Sales E-mail :trade@qiyangtech.com ; sales@qiyangtech.com

Website:http://www.qiytech.com

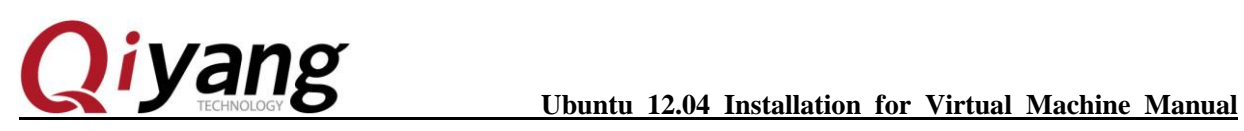

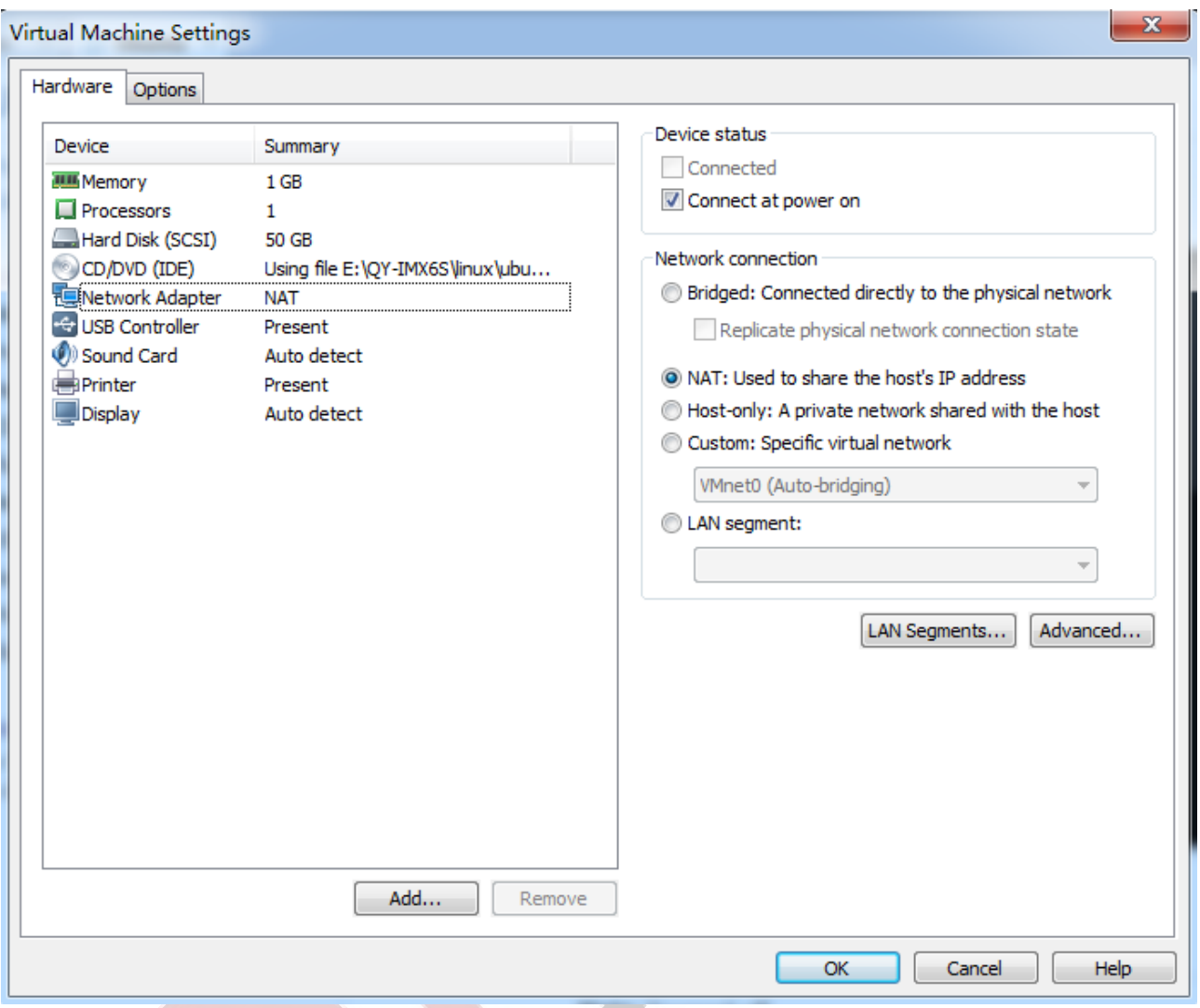

**Step 10:** First is memory, suggest to set it above [1G], no less than 512M. Here I used [1G]

Any question, please send E-mail[:supports@qiyangtech.com](mailto:supports@qiyangtech.com) **Page 16 of 48** 

Sales E-mail :trade@qiyangtech.com ; sales@qiyangtech.com

Website:http://www.qiytech.com

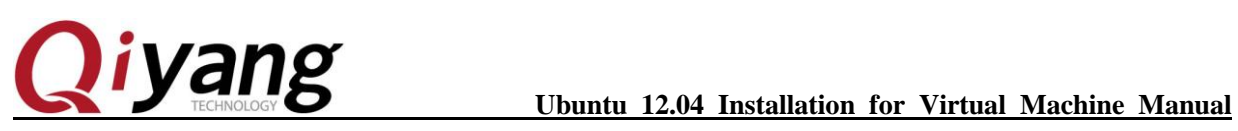

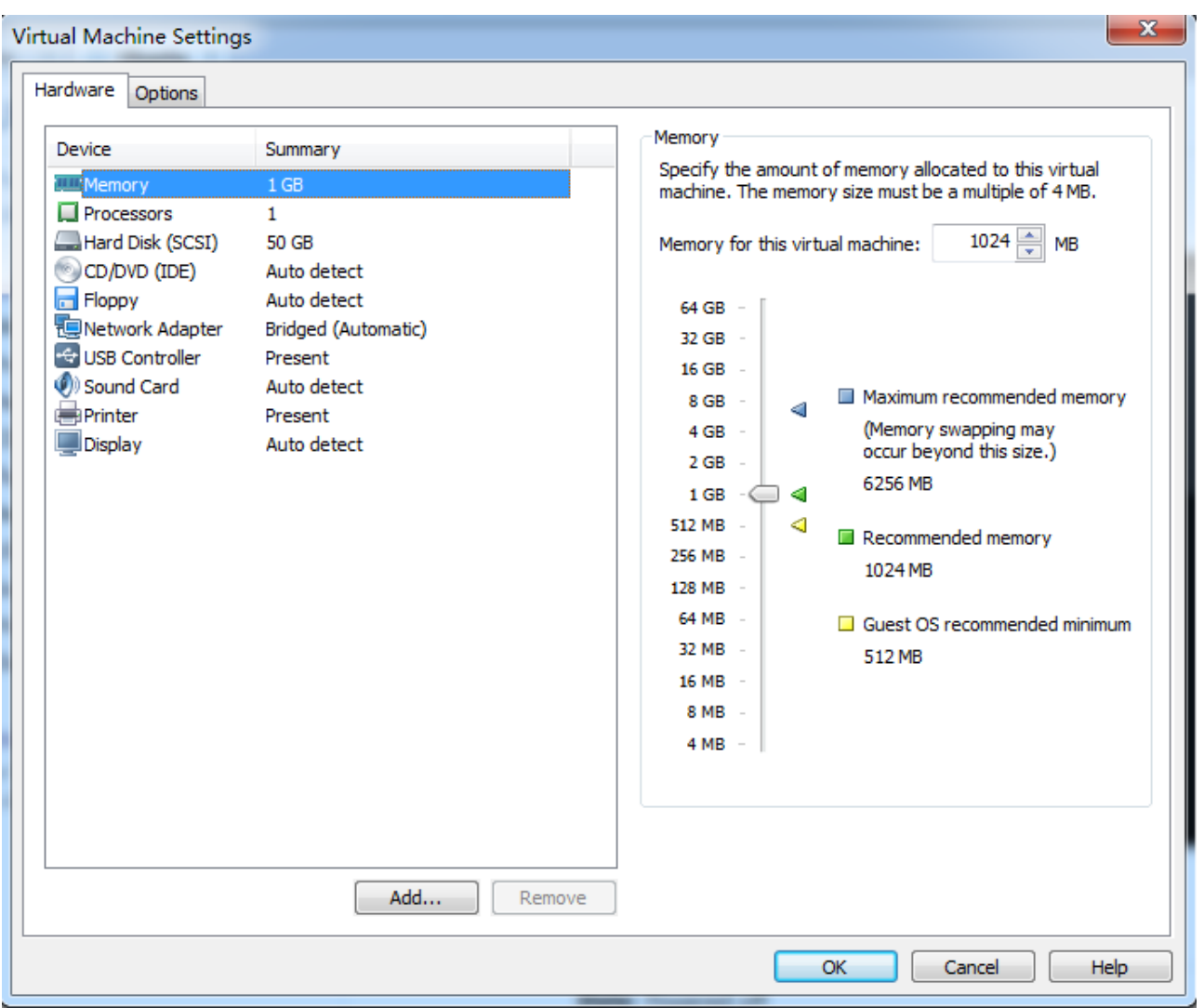

**Step 11:** Disk, if you use ISO file installation system. You need to set it as picture. And need to appoint it to ISO path. If you use the physical dis, you should use the above option.

Any question, please send E-mail[:supports@qiyangtech.com](mailto:supports@qiyangtech.com) **Page 17 of 48** 

Sales E-mail :trade@qiyangtech.com ; sales@qiyangtech.com

Website:http://www.qiytech.com

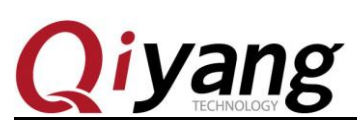

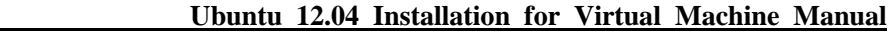

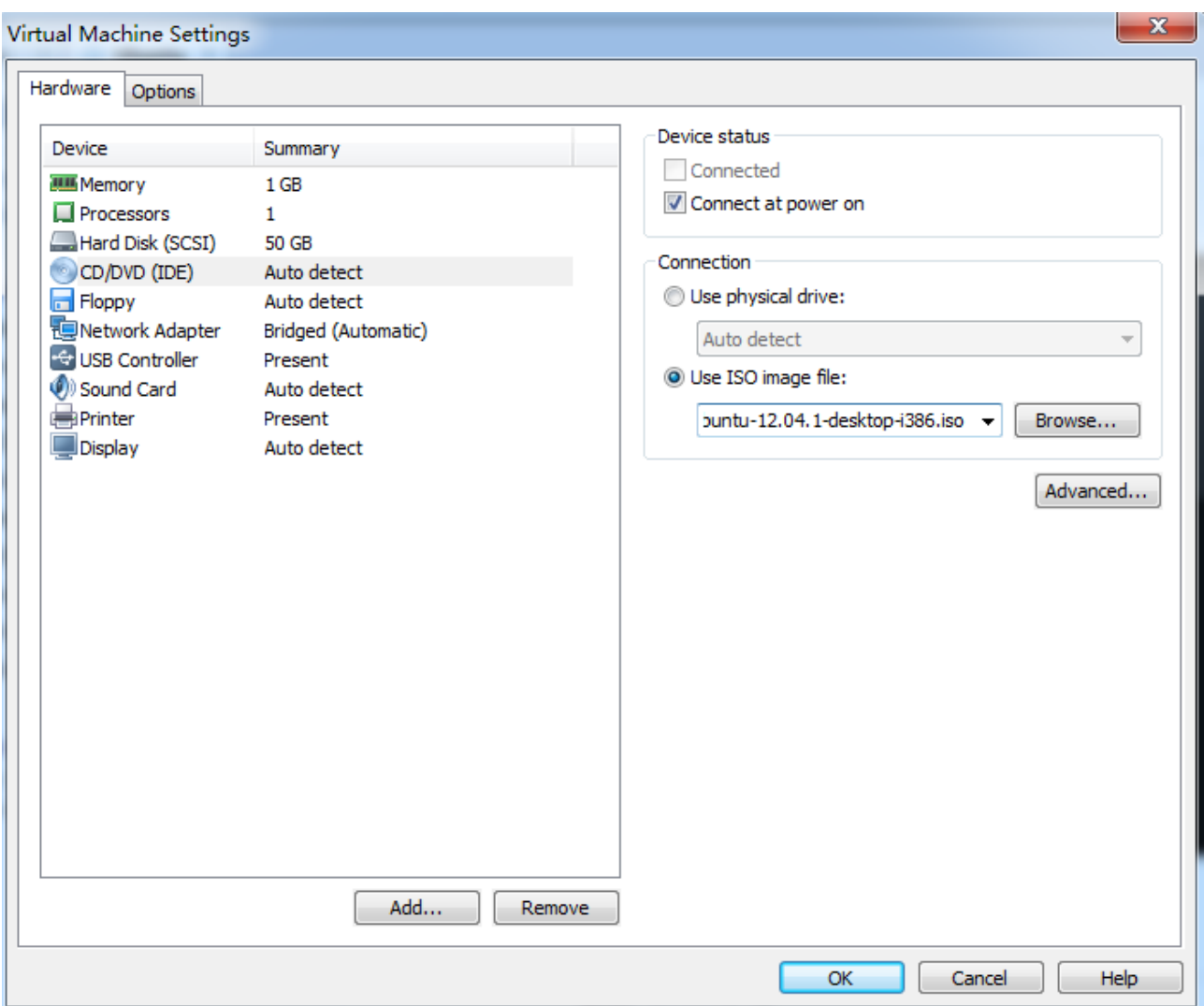

Setp12: Soft Disk, normally, don't need it. Click [Remove].

Any question, please send E-mail[:supports@qiyangtech.com](mailto:supports@qiyangtech.com) **Page 18 of 48** 

Sales E-mail :trade@qiyangtech.com ; sales@qiyangtech.com

Website:http://www.qiytech.com

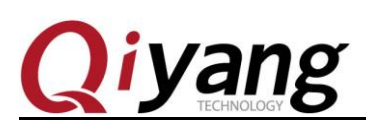

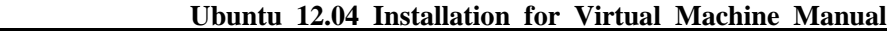

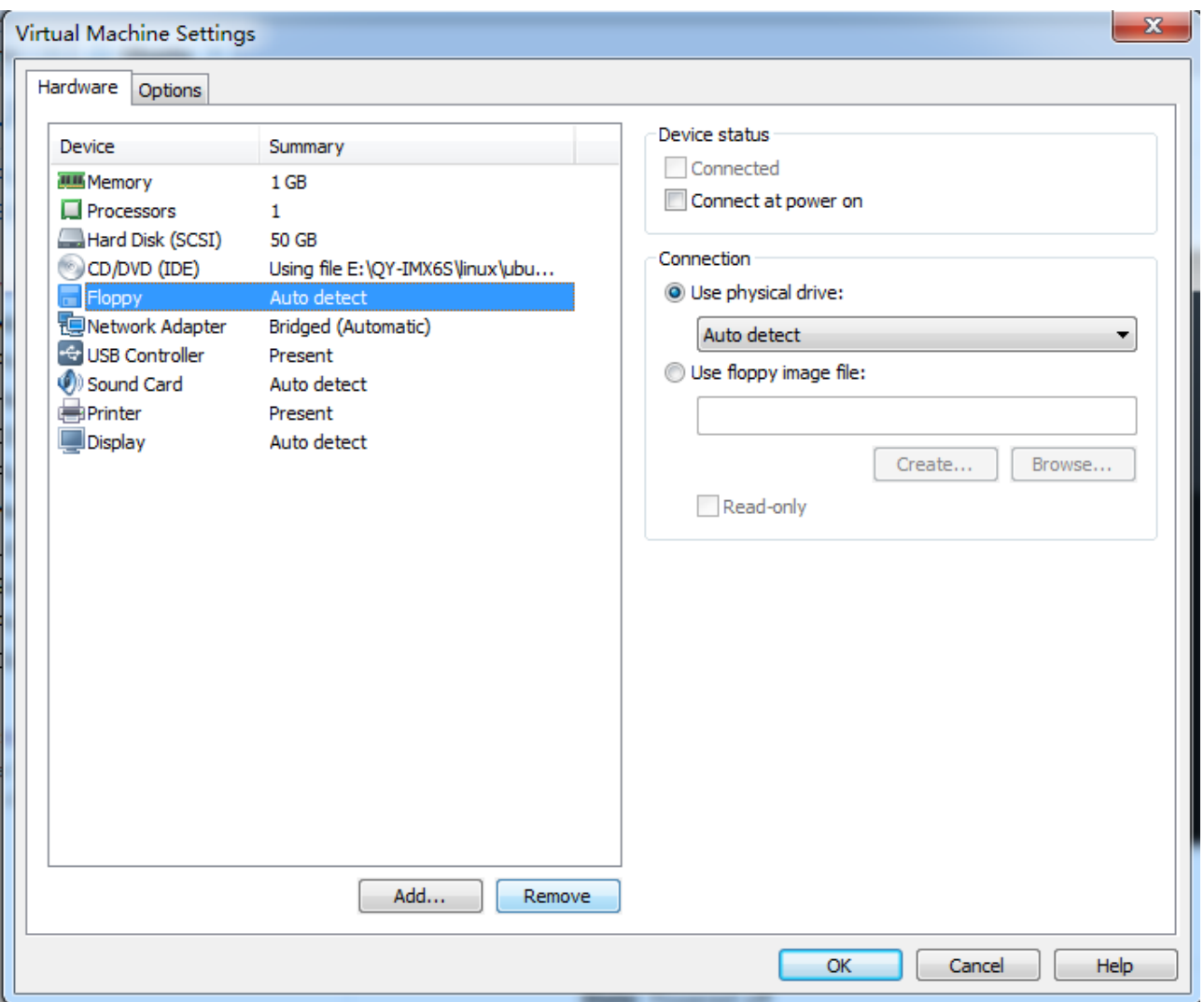

After configuration, click [OK], back to main interface.

## <span id="page-20-0"></span>Ⅳ.Install ubuntu-12.04 Operation System in Virtual Machine

Any question, please send E-mail[:supports@qiyangtech.com](mailto:supports@qiyangtech.com) **Page 19 of 48** 

Sales E-mail :trade@qiyangtech.com ; sales@qiyangtech.com

Website:http://www.qiytech.com

# *iyang*

**Step 1:** Click the first option [Power on this virtual machine] on main interface, boot virtual machine. It regards as pressing on power.

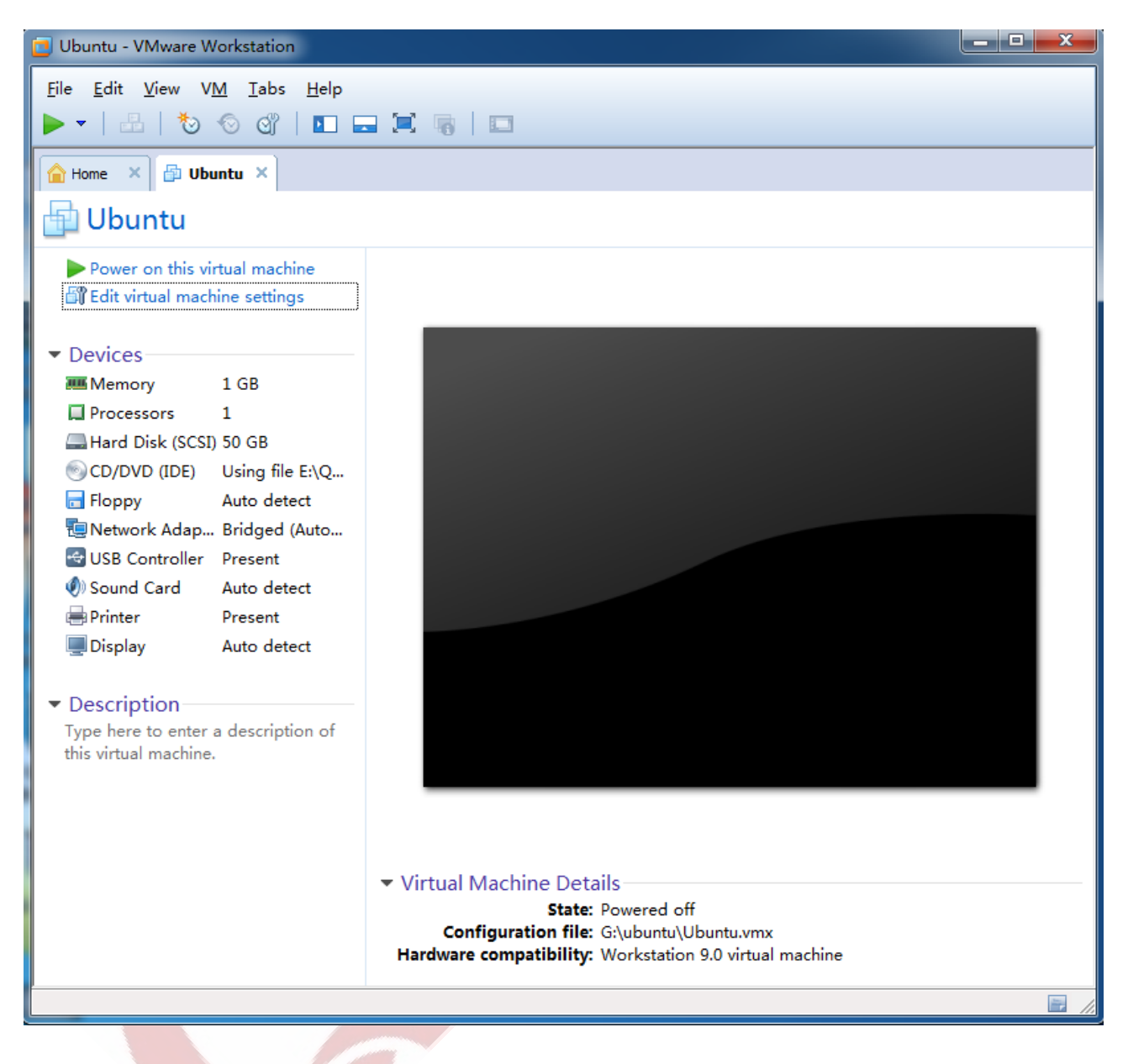

**Step 2:** As there is no installation system in virtual machine hard disk, so it boots from disk after BIOS.

After showing [ubuntu], it starts system installation. Select language in first interface, here ,I select Chinse simplified, then click[install ubuntu].

Any question, please send E-mail [:supports@qiyangtech.com](mailto:supports@qiyangtech.com) **Page 20 of 48** 

Sales E-mail :trade@qiyangtech.com ; sales@qiyangtech.com

Website:http://www.qiytech.com

# **i yang ubuntu 12.04 Installation for Virtual Machine Manual**

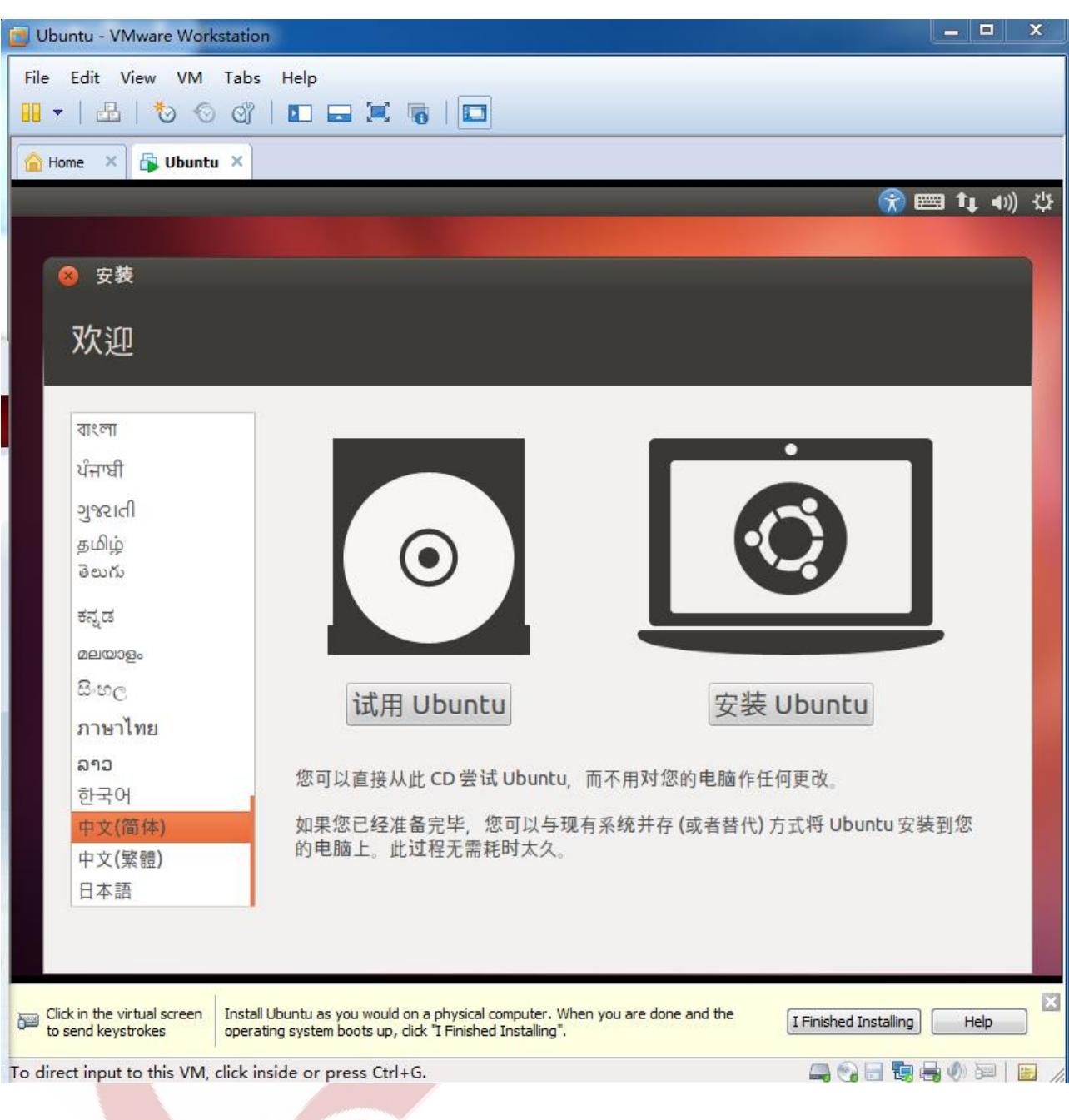

Step 3: Don't tick these two options, click [continue].

Any question, please send E-mail[:supports@qiyangtech.com](mailto:supports@qiyangtech.com) **Page 21 of 48** 

Sales E-mail :trade@qiyangtech.com ; sales@qiyangtech.com

Website:http://www.qiytech.com

# **CIVANS** Ubuntu 12.04 Installation for Virtual Machine Manual

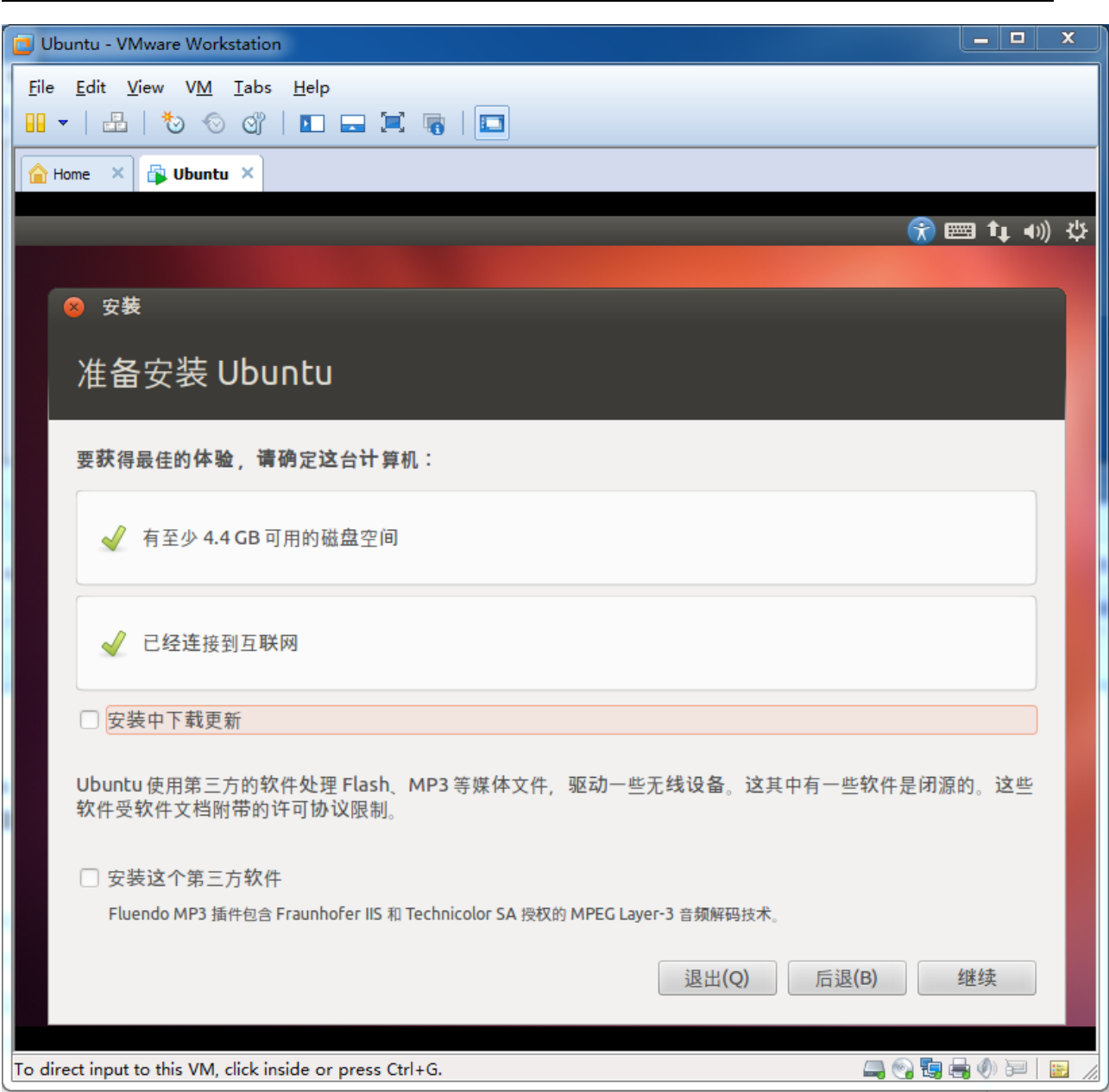

Step 4: Use whole disk ,don't worry. This disk, it means the VMDK file which the virtual machine created. It will not affect your physical disk.

Any question, please send E-mail[:supports@qiyangtech.com](mailto:supports@qiyangtech.com) **Page 22 of 48** 

Sales E-mail :trade@qiyangtech.com ; sales@qiyangtech.com

Website:http://www.qiytech.com

# *iyang*

### **Ubuntu 12.04 Installation for Virtual Machine Manual**

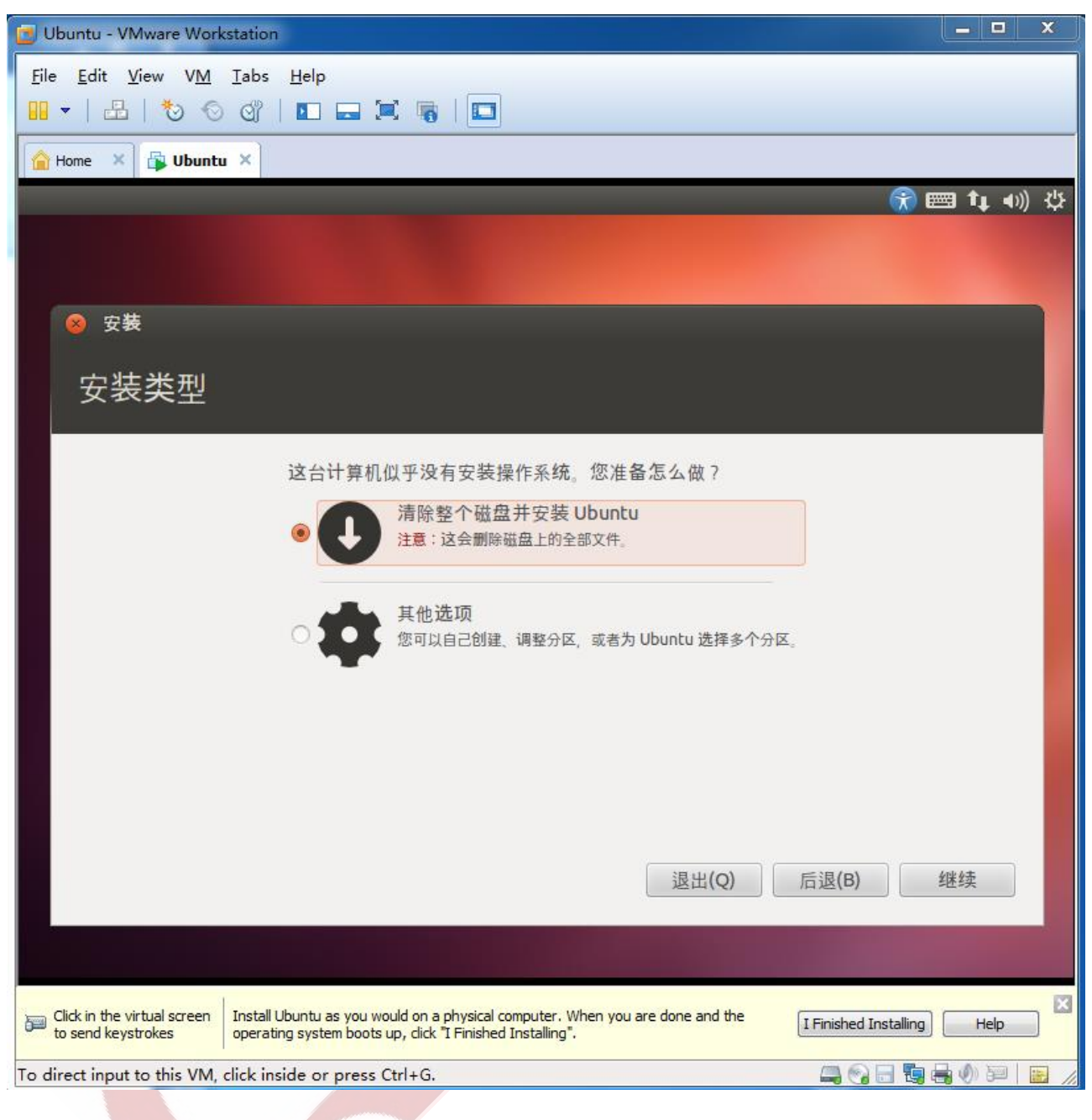

Any question, please send E-mail[:supports@qiyangtech.com](mailto:supports@qiyangtech.com) **Page 23 of 48** 

Sales E-mail :trade@qiyangtech.com ; sales@qiyangtech.com

Website:http://www.qiytech.com

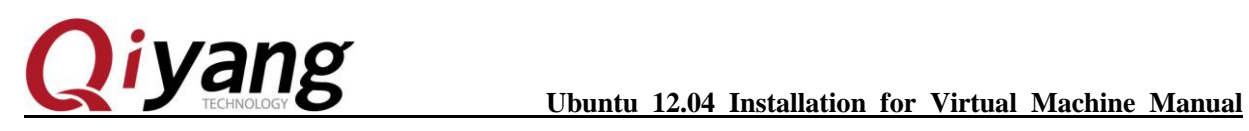

### Step 5: Click to install.

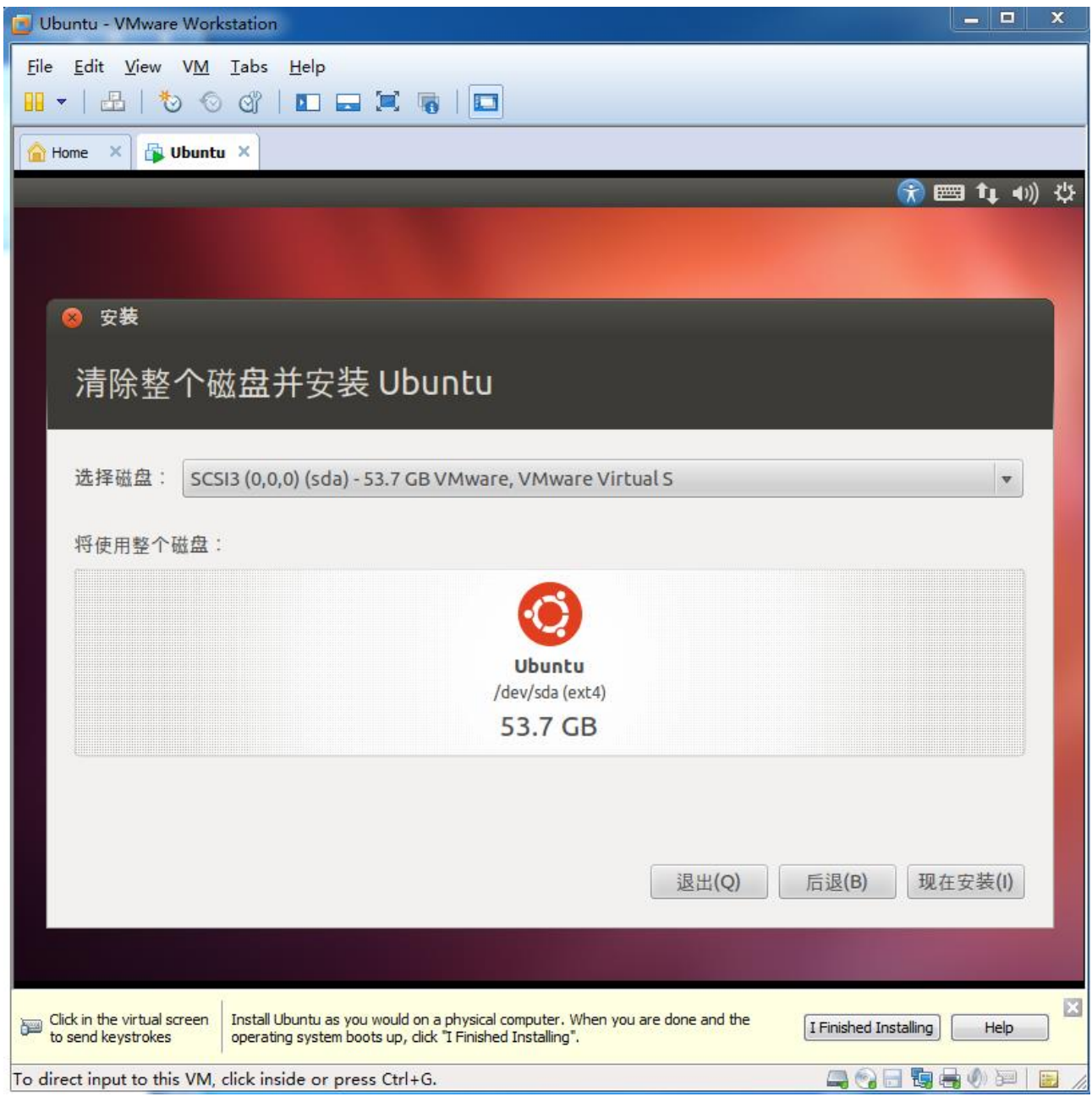

Any question, please send E-mail[:supports@qiyangtech.com](mailto:supports@qiyangtech.com) **Page 24 of 48** 

Sales E-mail :trade@qiyangtech.com ; sales@qiyangtech.com

Website:http://www.qiytech.com

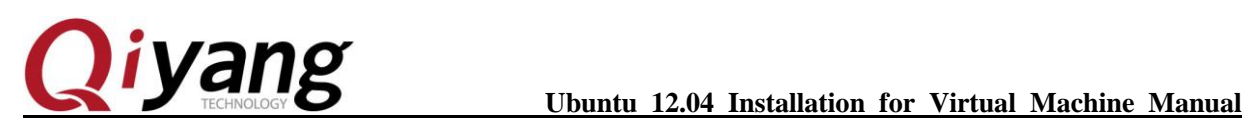

Step 6: Select time zone.

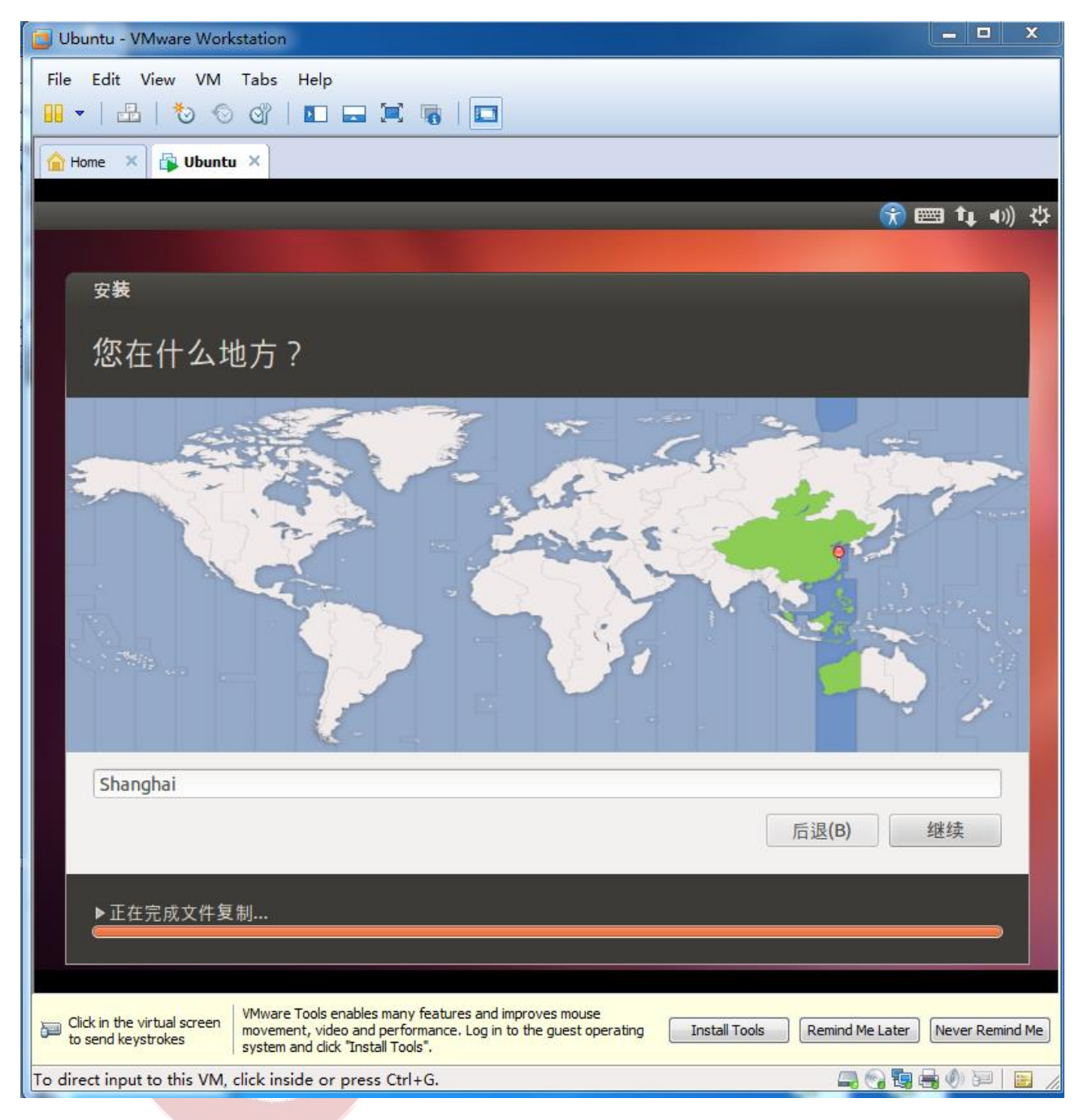

Any question, please send E-mail[:supports@qiyangtech.com](mailto:supports@qiyangtech.com) **Page 25 of 48** 

Sales E-mail :trade@qiyangtech.com ; sales@qiyangtech.com

Website:http://www.qiytech.com

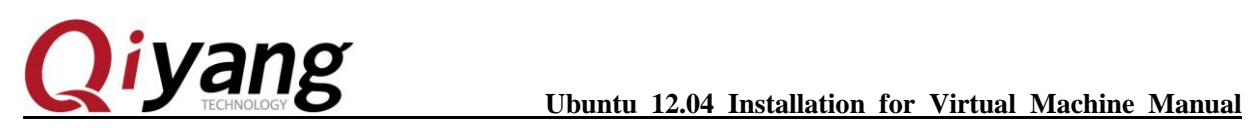

Step 7: Keyboard

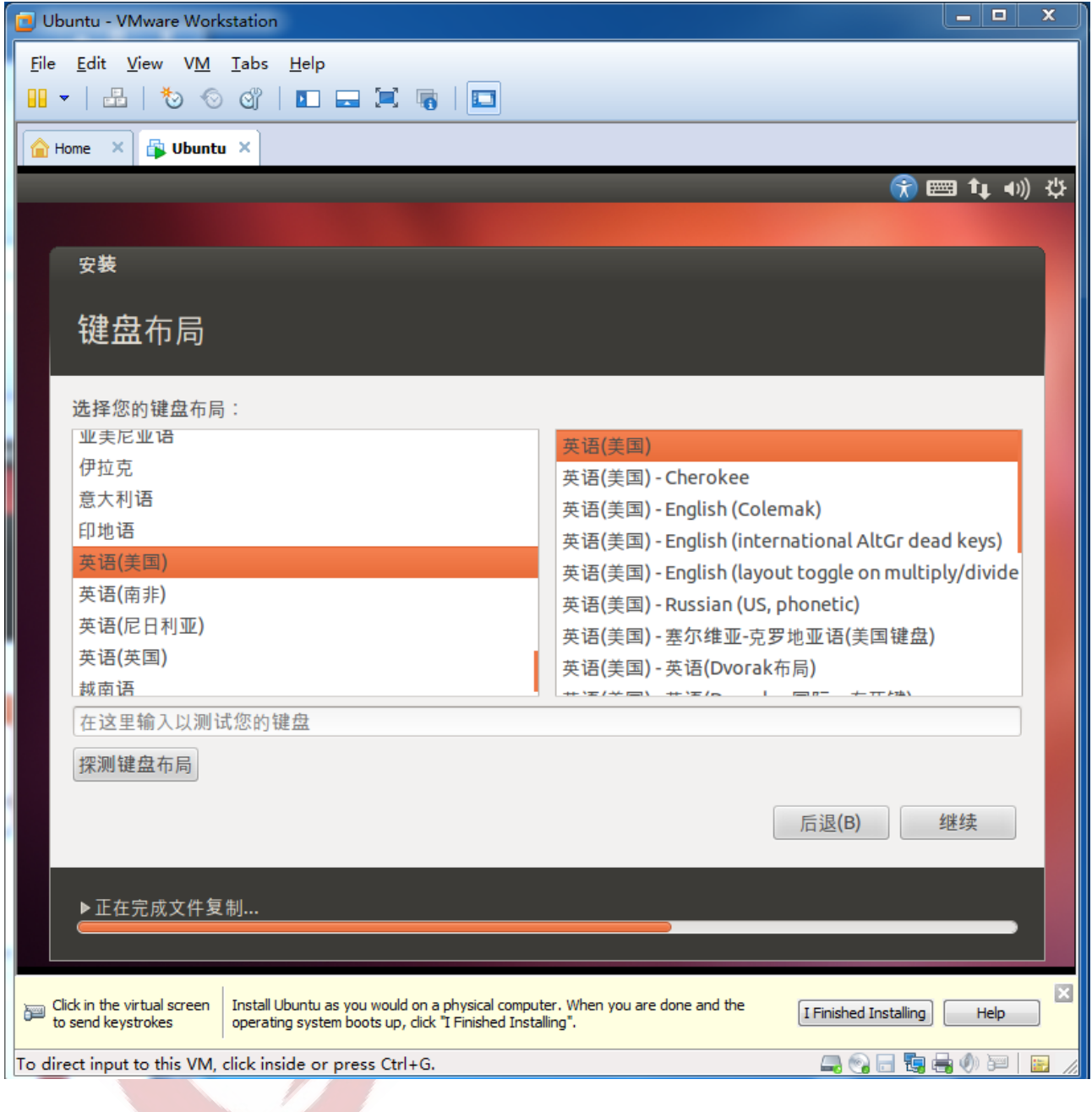

Any question, please send E-mail[:supports@qiyangtech.com](mailto:supports@qiyangtech.com) **Page 26 of 48** 

Sales E-mail :trade@qiyangtech.com ; sales@qiyangtech.com

Website:http://www.qiytech.com

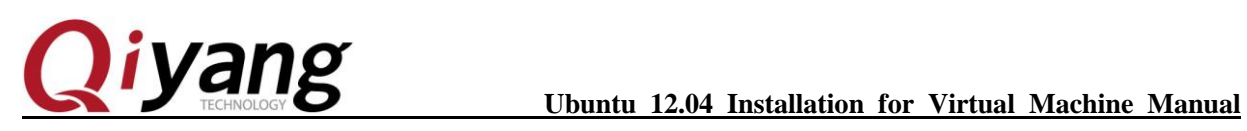

**Step 8:**Create user, and set password. Different with the old release version, [ubuntu] does not set in root user. The user is not root user, and it is without root's permission.

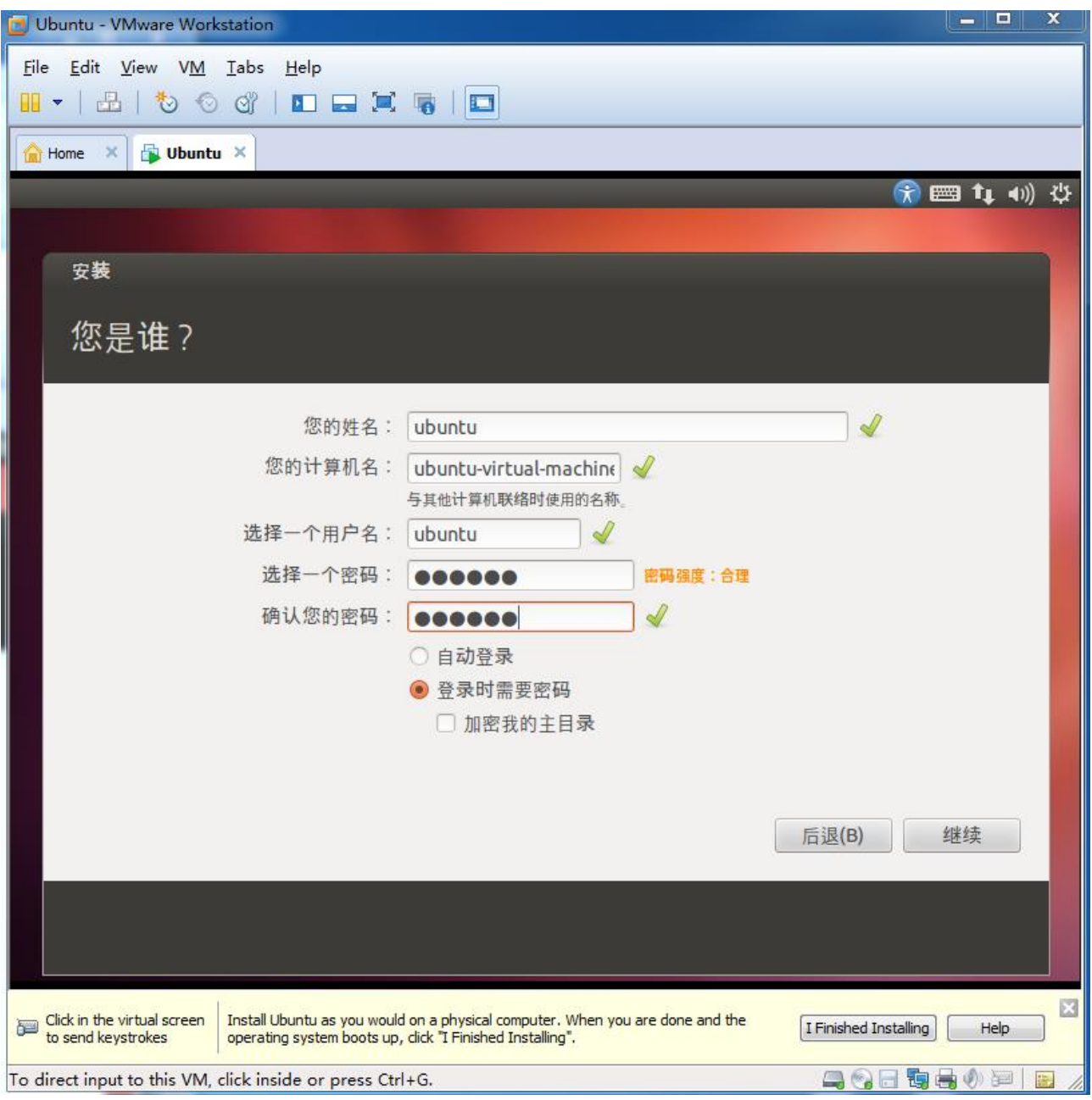

Any question, please send E-mail[:supports@qiyangtech.com](mailto:supports@qiyangtech.com) **Page 27 of 48** 

Sales E-mail :trade@qiyangtech.com ; sales@qiyangtech.com

Website:http://www.qiytech.com

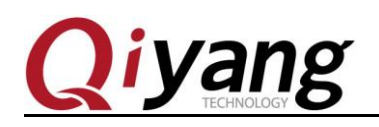

**Step 9:** The installation process is long, please be patient.

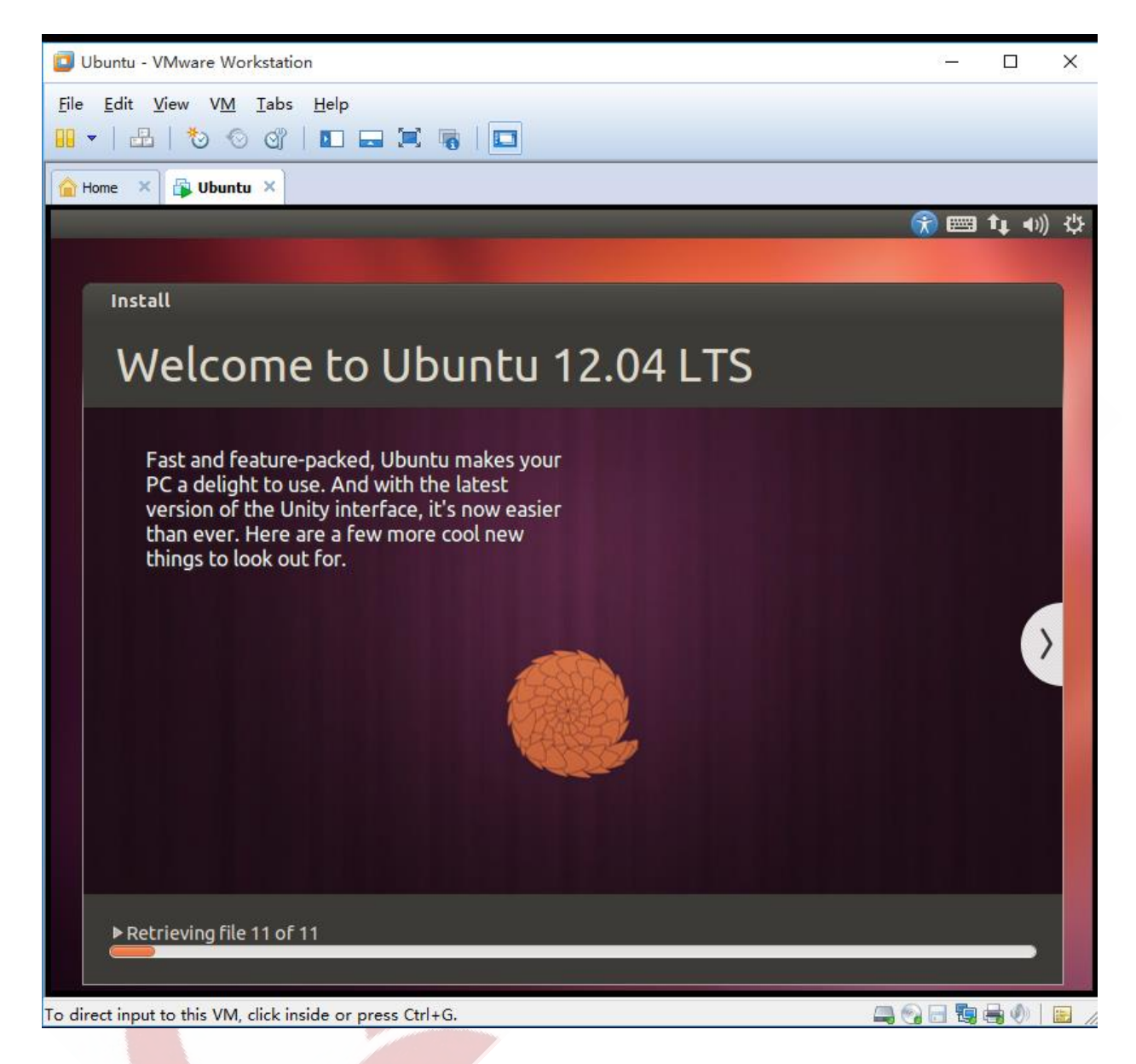

**Step 10:** You will need to download something from Internet when in installation process. Please make sure the network is normal.

Any question, please send E-mail [:supports@qiyangtech.com](mailto:supports@qiyangtech.com) **Page 28 of 48** 

Sales E-mail :trade@qiyangtech.com ; sales@qiyangtech.com

Website:http://www.qiytech.com

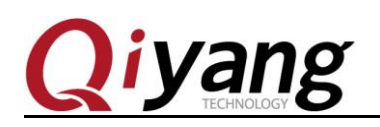

**Step 11:** Finish installation , re-boot virtual machine system.

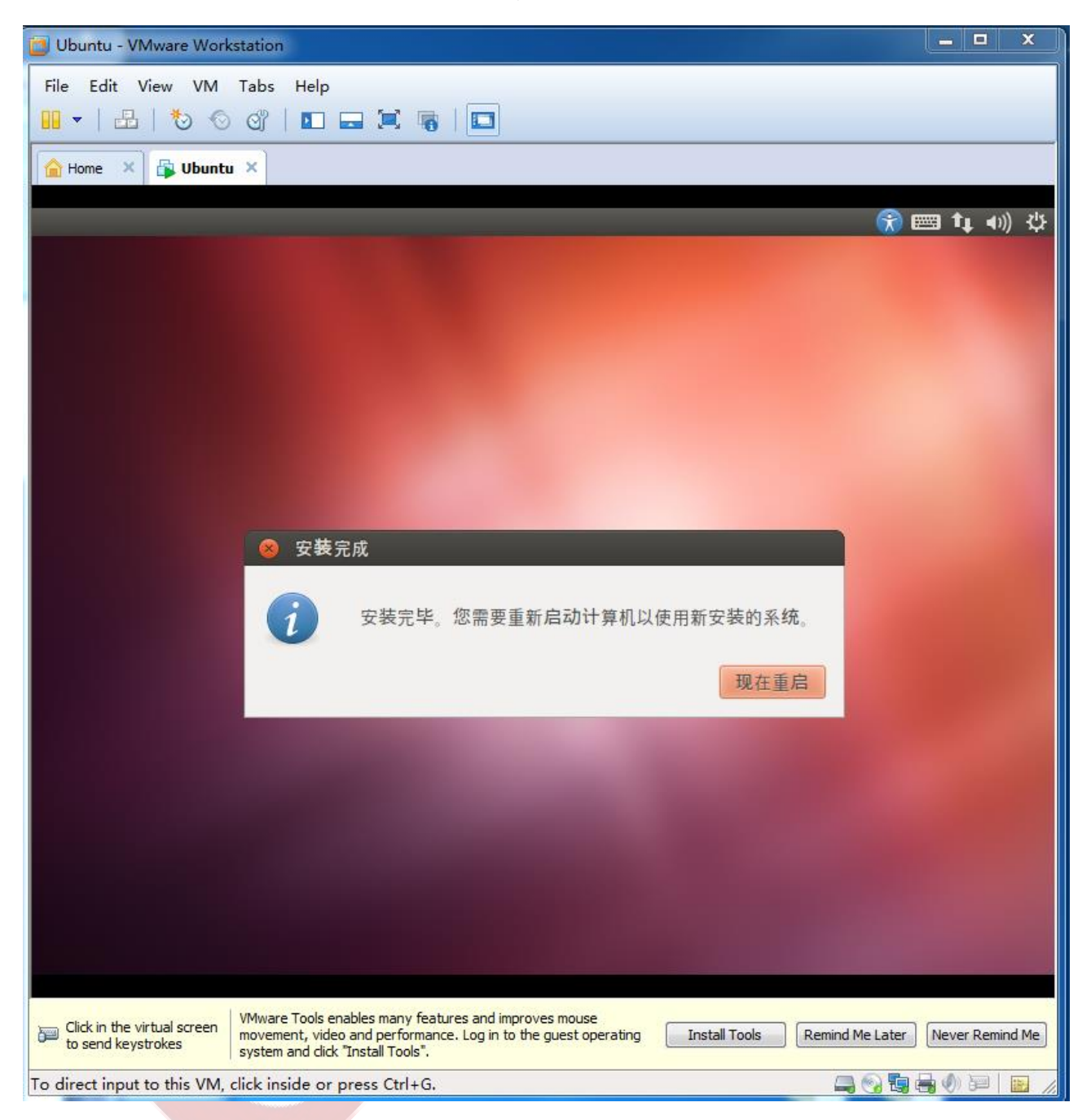

**Step 12:** Click [VM->Setting], if there are difficulties, you can't find out the mouse. You can use [Ctrl+ALT] to release the mouse from virtual machine.

Any question, please send E-mail [:supports@qiyangtech.com](mailto:supports@qiyangtech.com) **Page 29 of 48** 

Sales E-mail :trade@qiyangtech.com ; sales@qiyangtech.com

Website:http://www.qiytech.com

# **iyang**

### **Ubuntu 12.04 Installation for Virtual Machine Manual**

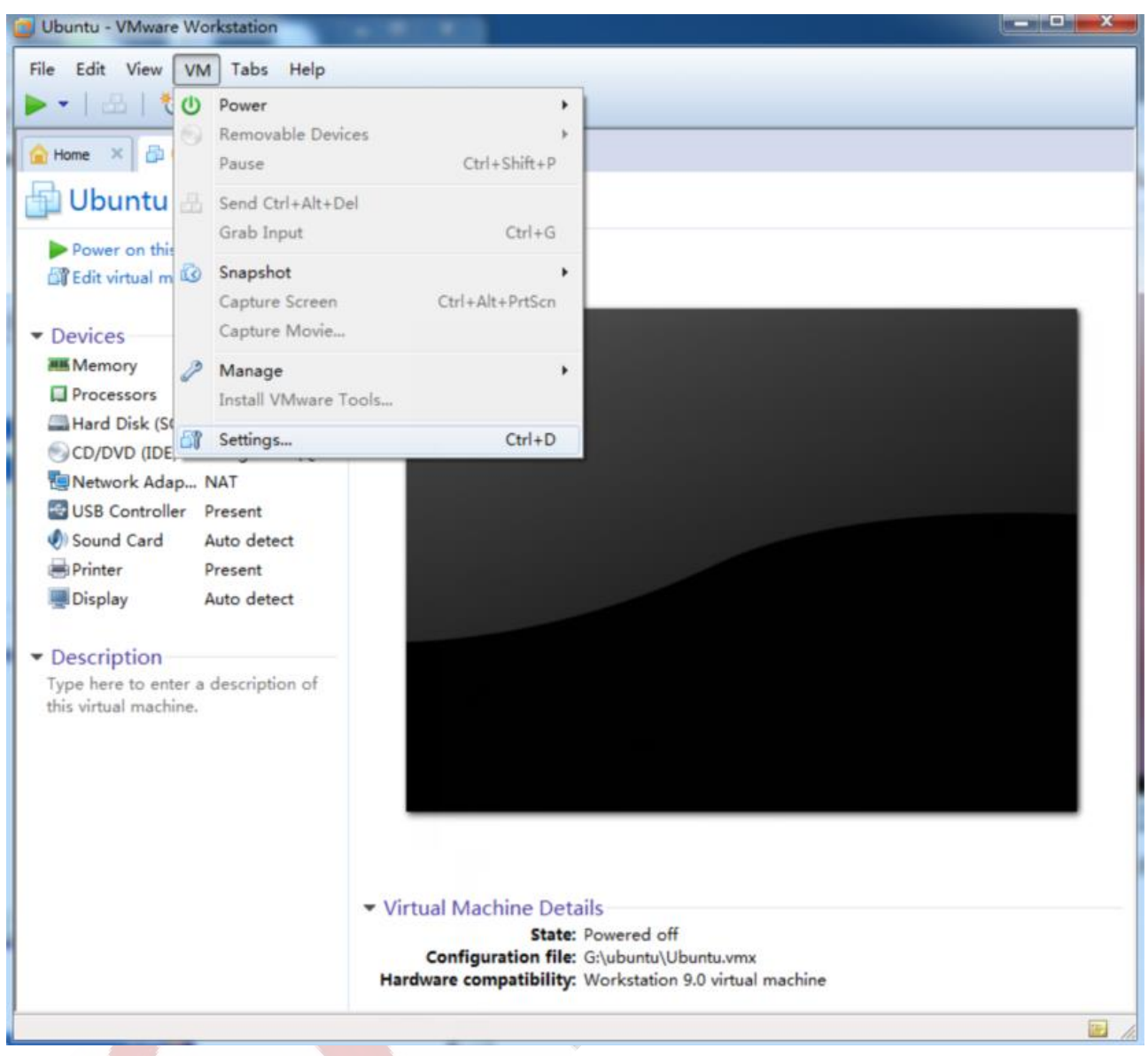

Step 13: Set the Disk as the below picture shown, or clear ISO path. Click [OK].

Any question, please send E-mail [:supports@qiyangtech.com](mailto:supports@qiyangtech.com) **Page 30 of 48** 

Sales E-mail :trade@qiyangtech.com ; sales@qiyangtech.com

Website:http://www.qiytech.com

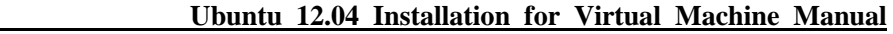

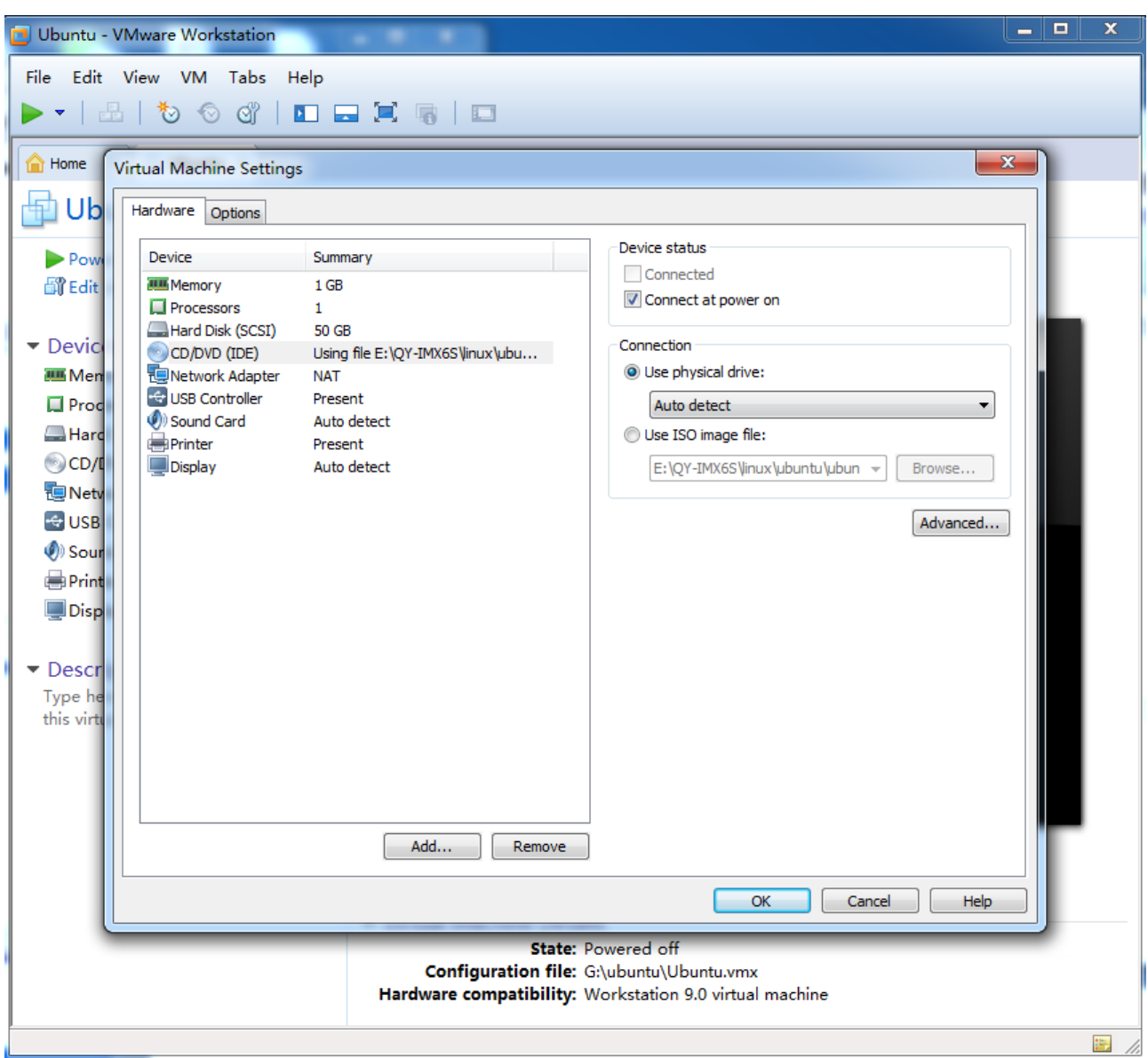

**Step 14:** Rebooting, then click your user name, input password to enter into system.

Any question, please send E-mail[:supports@qiyangtech.com](mailto:supports@qiyangtech.com) **Page 31 of 48** 

Sales E-mail :trade@qiyangtech.com ; sales@qiyangtech.com

Website:http://www.qiytech.com

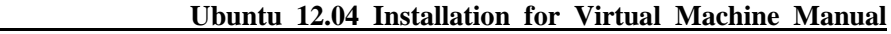

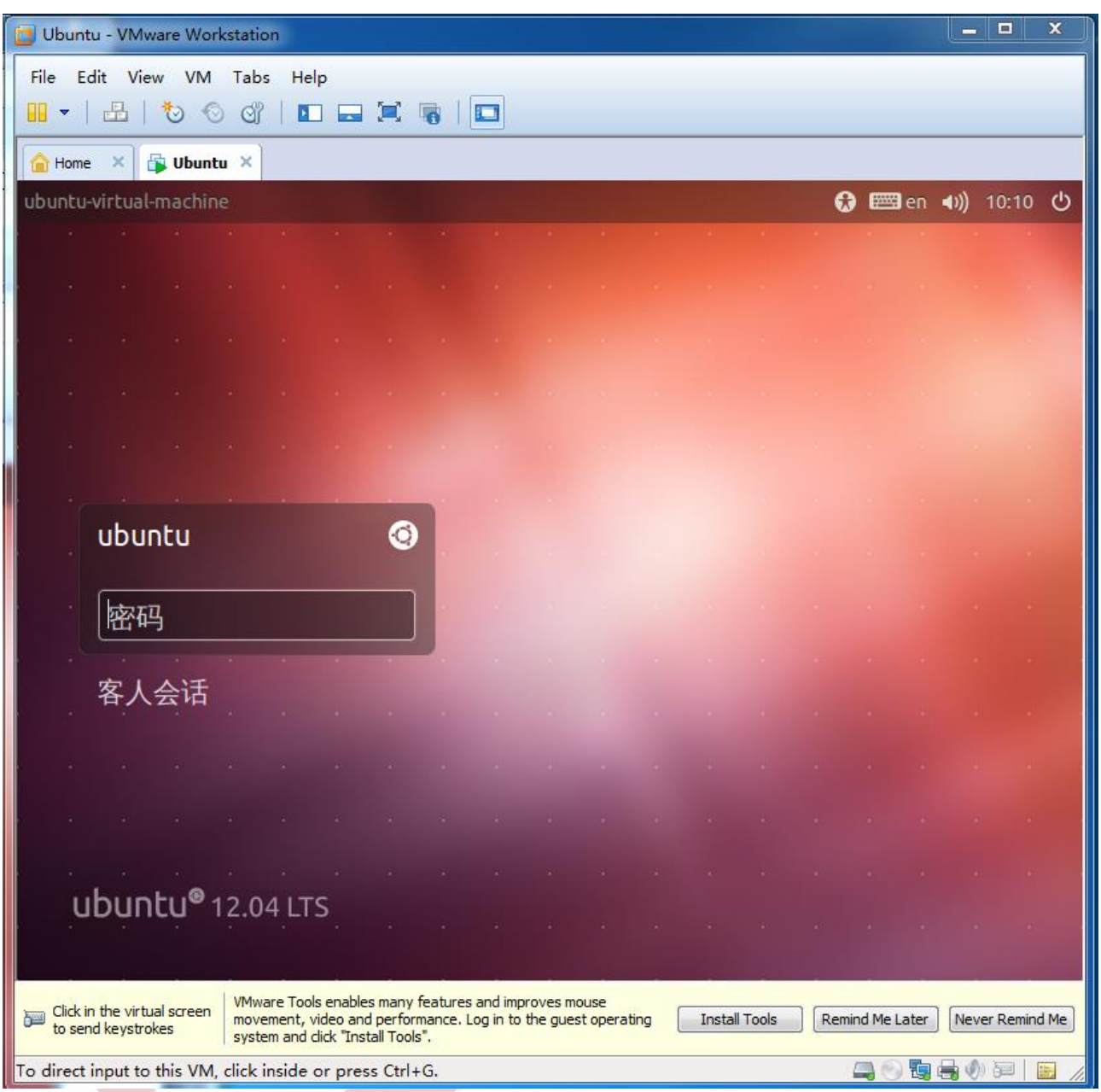

**Step 15:** This step is very important, install [vmware-tools]. You can exchange files between virtual machine and host machine, and also can adapt virtual machine resolution. Click [VM->Install Vmware Tools]

Any question, please send E-mail[:supports@qiyangtech.com](mailto:supports@qiyangtech.com) **Page 32 of 48** 

**PARTICIPALE** 

Sales E-mail :trade@qiyangtech.com ; sales@qiyangtech.com

Website:http://www.qiytech.com

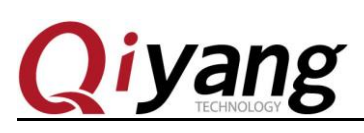

### **Ubuntu 12.04 Installation for Virtual Machine Manual**

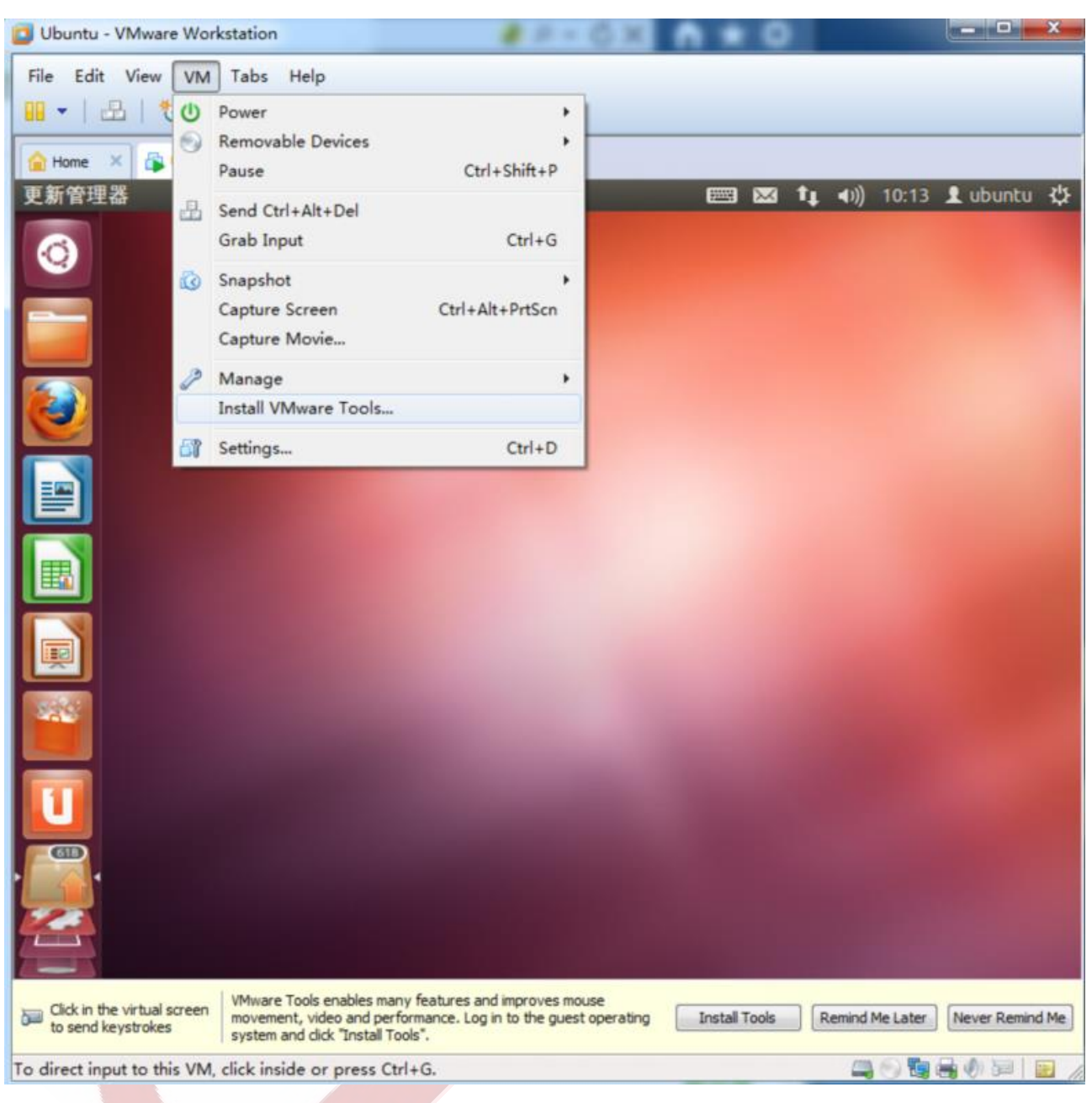

Step 16: After clicking, there is a windows opened on virtual machine. The installation file is mounted on virtual machine as DVD.

Any question, please send E-mail [:supports@qiyangtech.com](mailto:supports@qiyangtech.com) **Page 33 of 48** 

Sales E-mail :trade@qiyangtech.com ; sales@qiyangtech.com

Website:http://www.qiytech.com

# *iyang*

**Ubuntu 12.04 Installation for Virtual Machine Manual**

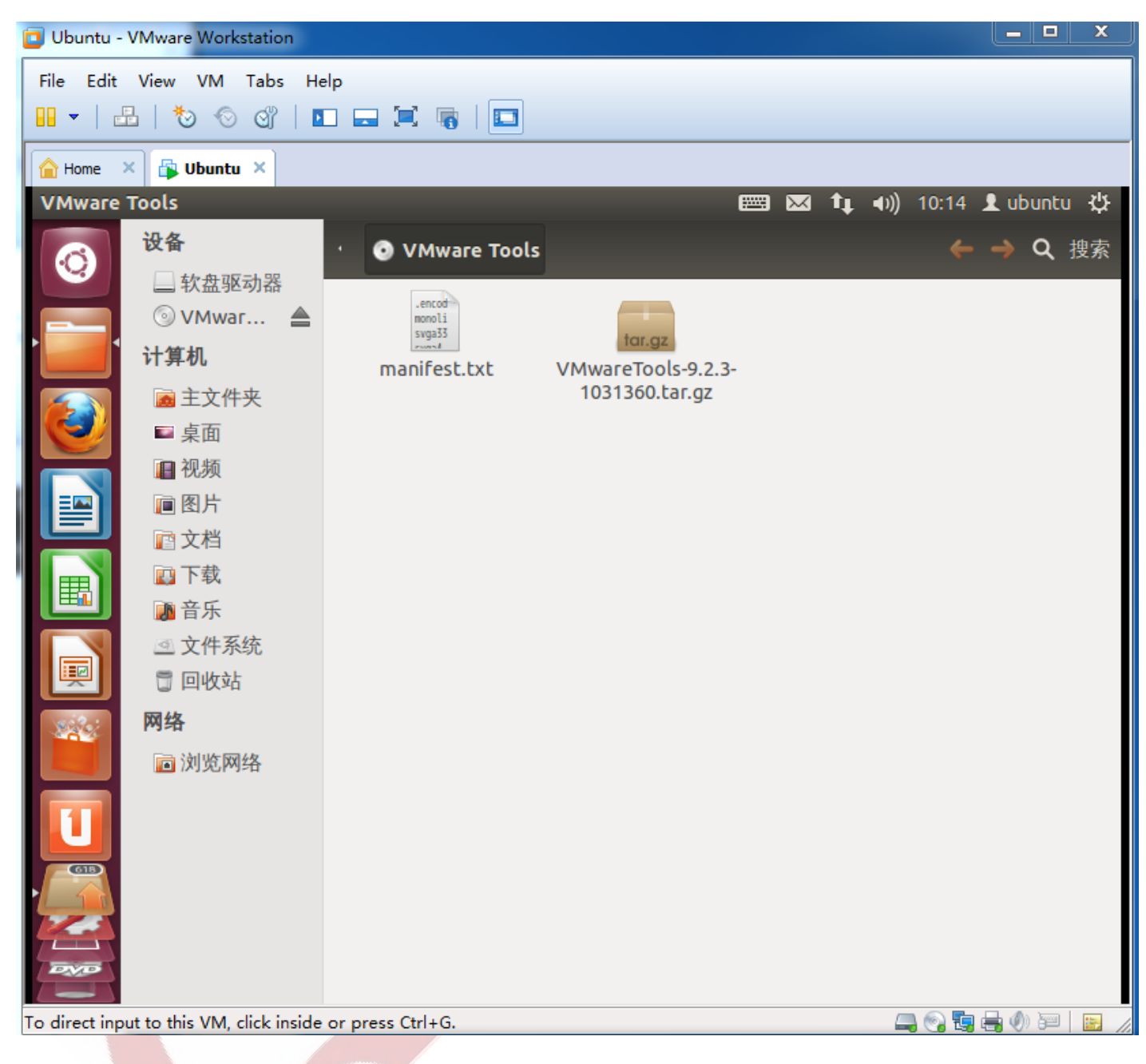

**Setp17:** Set [root], close the pop-up windows, input  $[ctrl + alt + t]$ , open terminal windows.

Any question, please send E-mail[:supports@qiyangtech.com](mailto:supports@qiyangtech.com) **Page 34 of 48** 

Sales E-mail :trade@qiyangtech.com ; sales@qiyangtech.com

Website:http://www.qiytech.com

# yang

### **Ubuntu 12.04 Installation for Virtual Machine Manual**

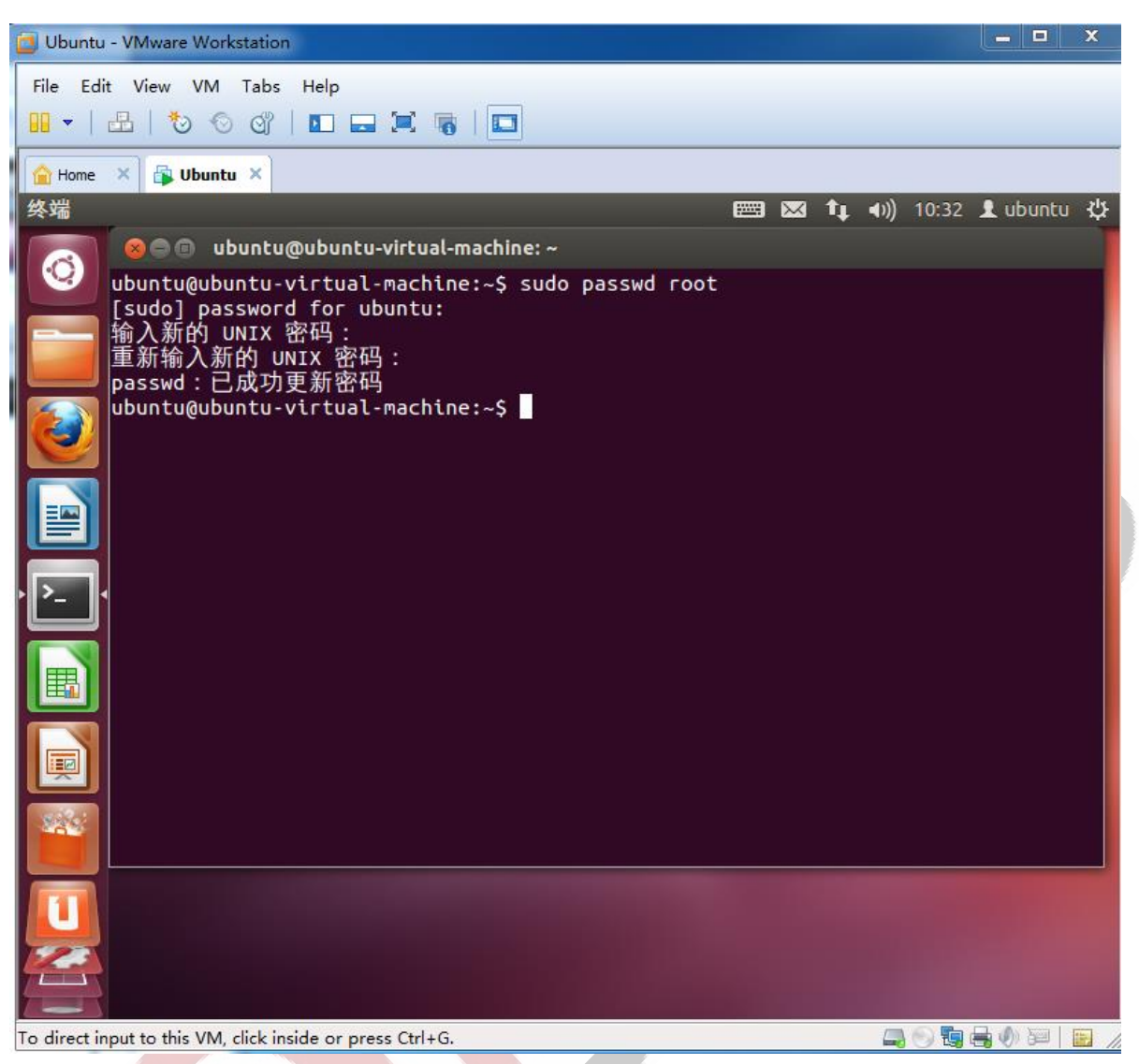

### **Step 18:**

Input the following command in sequence:

ubuntu@ubuntu-virtual-machine:  $\frac{1}{s}$  cp /media/VMware\ Tools/VMwareTools-9.2.3-1031360.tar.gz. /\* Copy to the current directory\*/ ubuntu@ubuntu-virtual-machine:  $\frac{1}{8}$  tar-xzvf VMwareTools-9.2.3-1031360.tar.gz

/\* Extract\*/

ubuntu@ubuntu-virtual-machine: \$ cd vmware-tools-distrib /\*Enter into directory\*/

Any question, please send E-mail [:supports@qiyangtech.com](mailto:supports@qiyangtech.com) **Page 35 of 48** 

Sales E-mail :trade@qiyangtech.com ; sales@qiyangtech.com

Website:http://www.qiytech.com

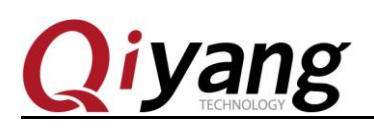

ubuntu@ubuntu-virtual-machine:~\$sudo ./vmware-install.pl -d /\*Use default option to install\*/

ubuntu@ubuntu-virtual-machine:  $\text{Set}$ . /\*Back to upper directory\*/

ubuntu@ubuntu-virtual-machine:  $\tilde{\mathcal{S}}$ rm -rf vmware-tools-distrib /\*Delete folder\*/

ubuntu@ubuntu-virtual-machine:~\$ sudo reboot /\*Reboot virtual machine\*/

**Step: Network Setting [settings**——**>network**——**>bridged**——**>ok]**

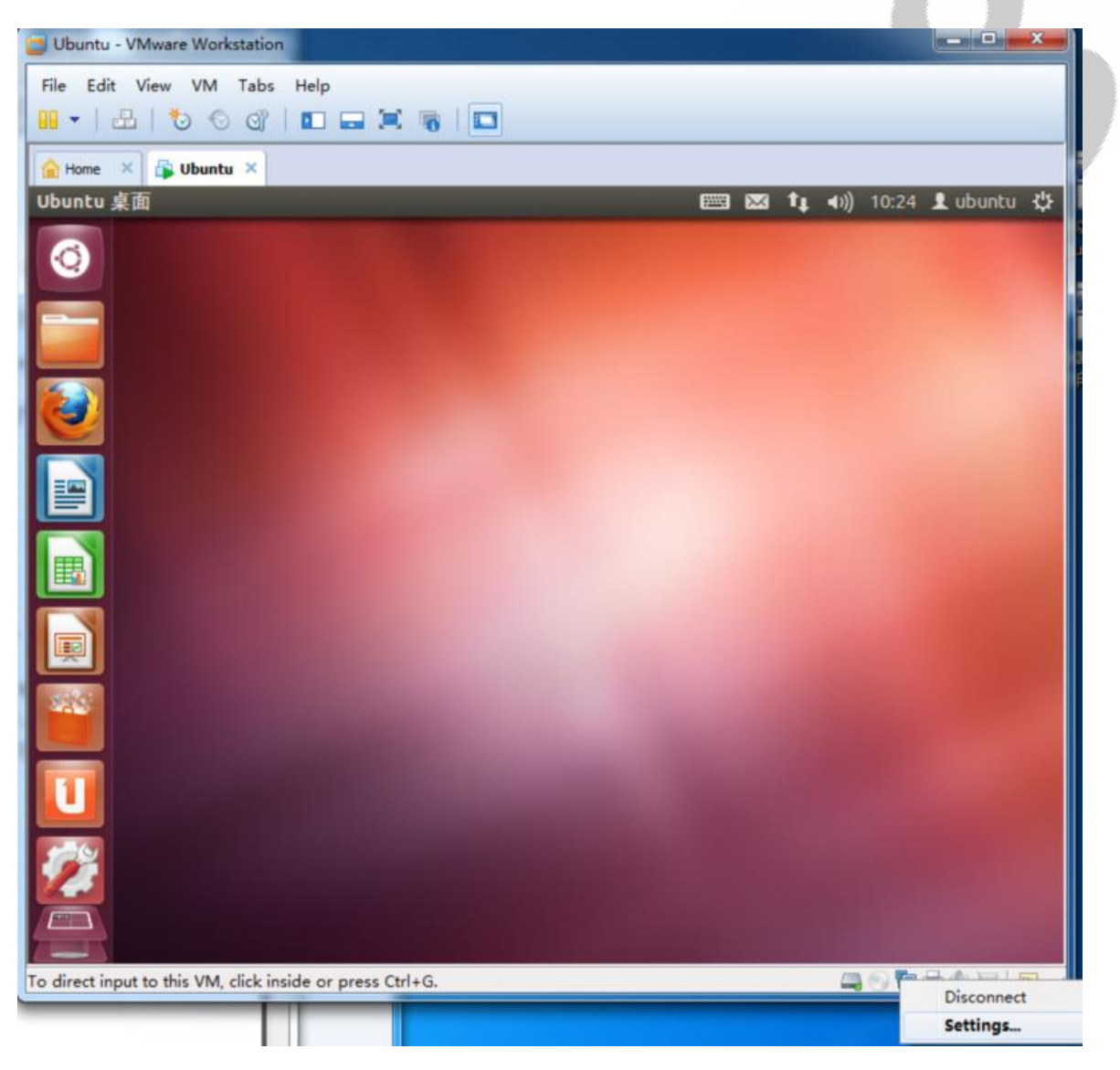

Any question, please send E-mail [:supports@qiyangtech.com](mailto:supports@qiyangtech.com) **Page 36 of 48** 

Sales E-mail :trade@qiyangtech.com ; sales@qiyangtech.com

Website:http://www.qiytech.com

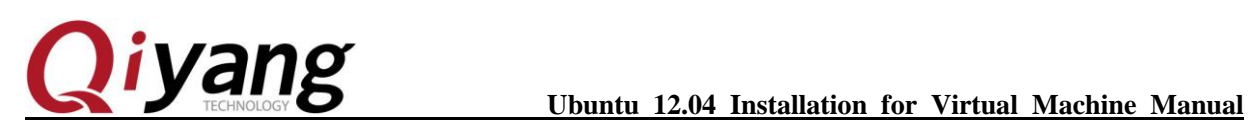

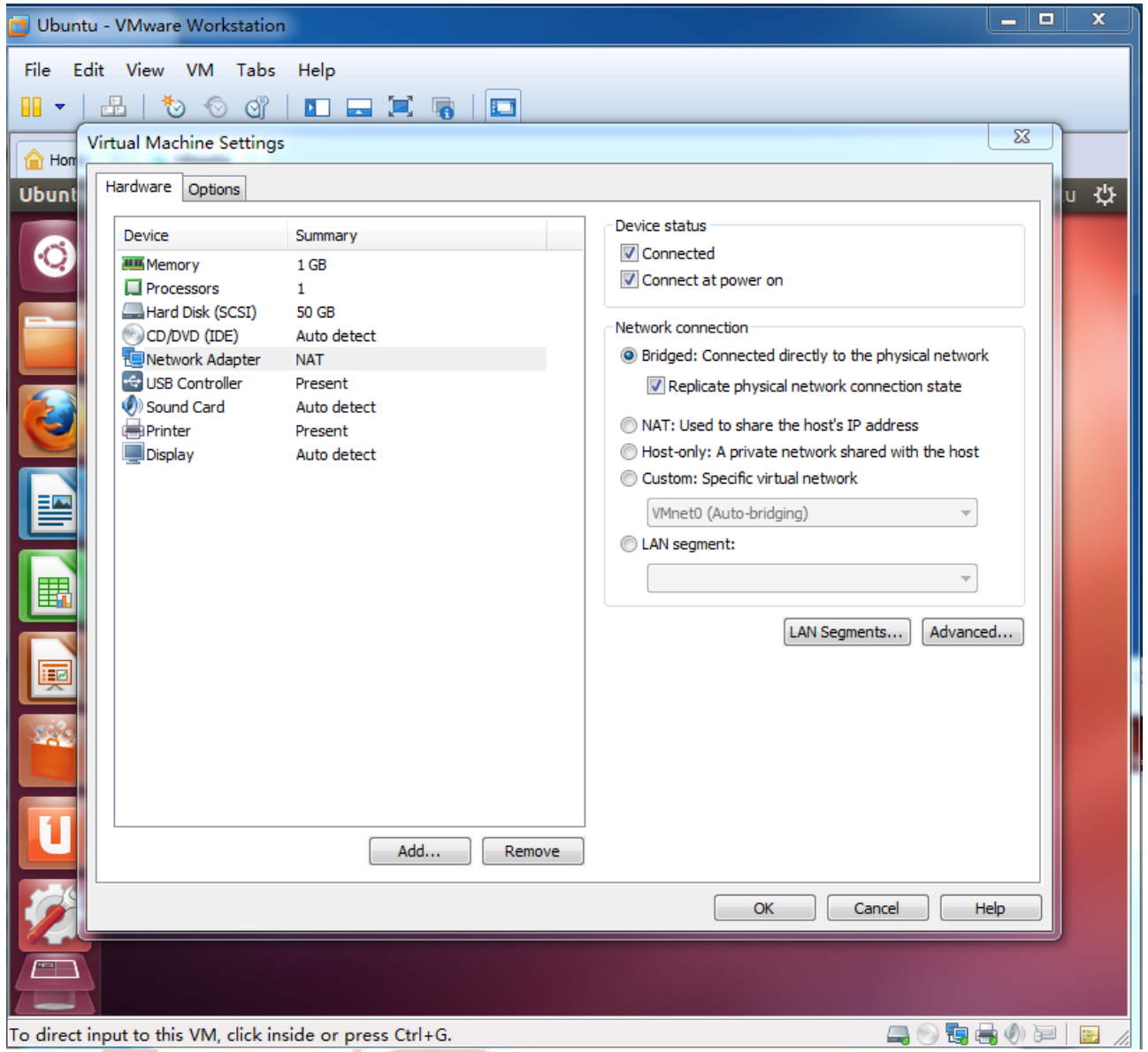

**Step 19:** Set fixed ip, click the upper left button, select system setting.

Any question, please send E-mail[:supports@qiyangtech.com](mailto:supports@qiyangtech.com) **Page 37 of 48** 

Sales E-mail :trade@qiyangtech.com ; sales@qiyangtech.com

Website:http://www.qiytech.com

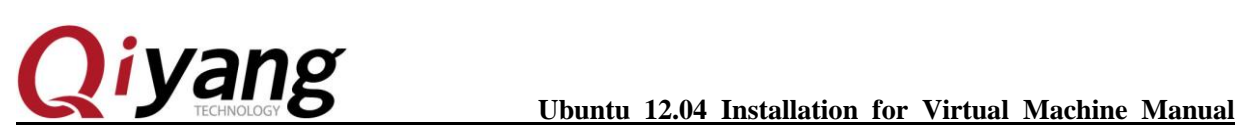

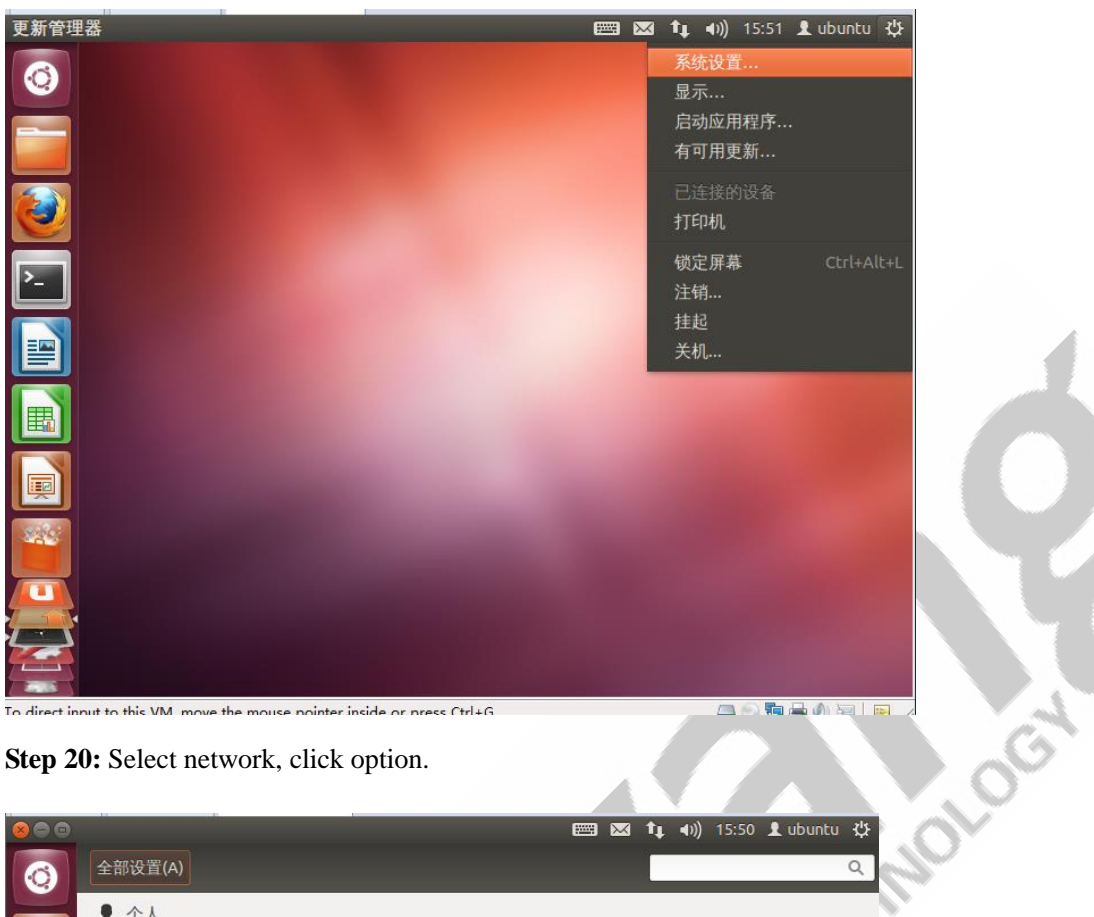

**Step 20:** Select network, click option.

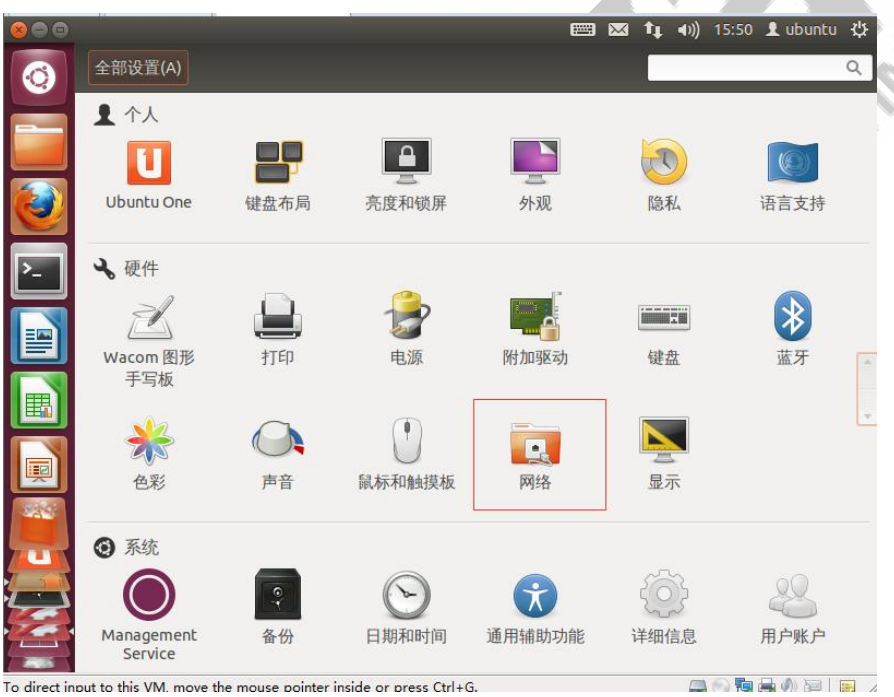

Any question, please send E-mail[:supports@qiyangtech.com](mailto:supports@qiyangtech.com) **Page 38 of 48** Sales E-mail :trade@qiyangtech.com ; sales@qiyangtech.com Website:http://www.qiytech.com

# **iyang**

### **Ubuntu 12.04 Installation for Virtual Machine Manual**

**Step 21:** Select [IPv4 Settings] in pop-up interface, modify self-motion to manual operation, click [Add] to add the modified IP. Click [Save] . (DNS could be configured base on PC)

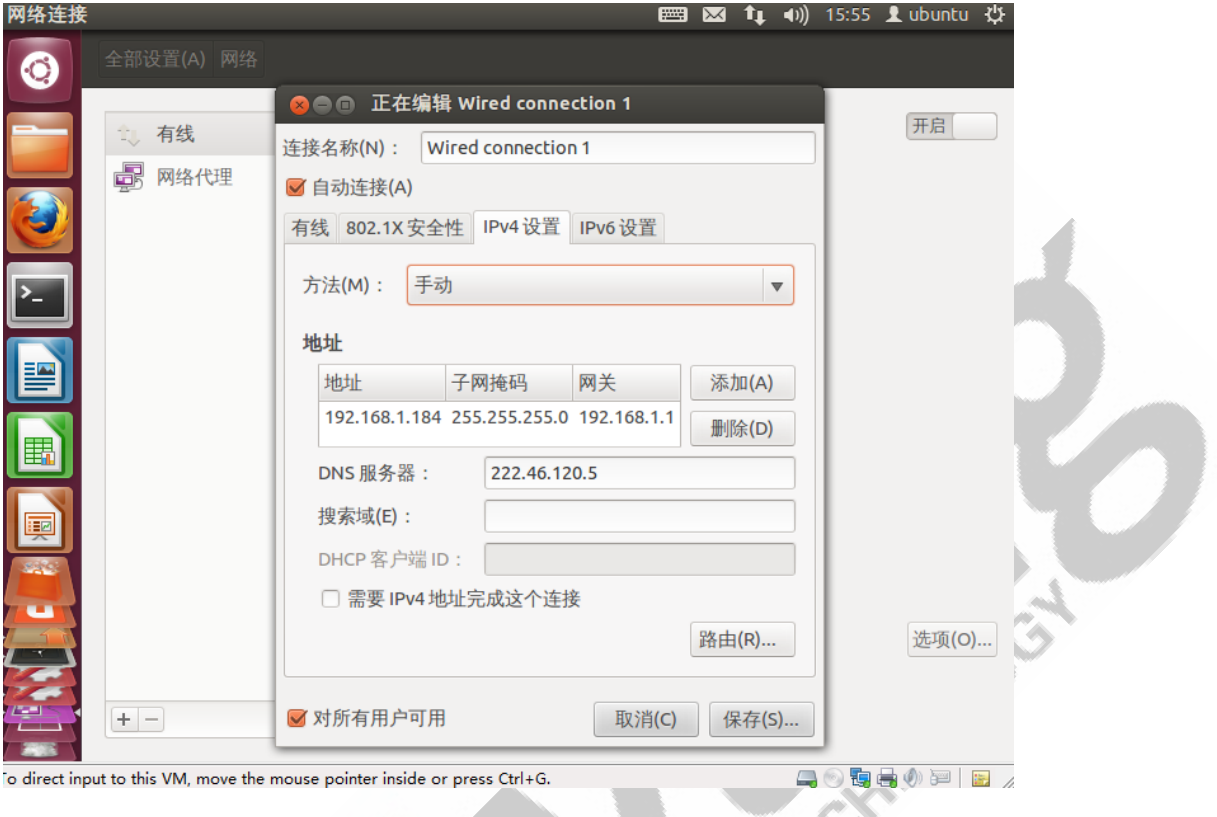

## Ⅴ**.Configure ubuntu-10.10 development environment, install**

## **the necessary software package**

### **Step1 : Source List Updates**

[ubuntu@ubuntu-virtual-machine:<sup>~</sup>\$ sudo apt-get install vim]

[ubuntu@ubuntu-virtual-machine: \\$ sudo vi /etc/apt/sources.list]

Input the following list in opened file.

deb http://mirrors.163.com/ubuntu/ precise main restricted

deb-src http://mirrors.163.com/ubuntu/ precise main restricted

deb http://mirrors.163.com/ubuntu/ precise-updates main restricted

deb-src http://mirrors.163.com/ubuntu/ precise-updates main restricted

Any question, please send E-mail [:supports@qiyangtech.com](mailto:supports@qiyangtech.com) **Page 39 of 48**

Sales E-mail :trade@qiyangtech.com ; sales@qiyangtech.com

Website:http://www.qiytech.com

# *iyang*

### **Ubuntu 12.04 Installation for Virtual Machine Manual**

deb http://mirrors.163.com/ubuntu/ precise universe deb-src http://mirrors.163.com/ubuntu/ precise universe deb http://mirrors.163.com/ubuntu/ precise-updates universe deb-src http://mirrors.163.com/ubuntu/ precise-updates universe deb http://mirrors.163.com/ubuntu/ precise multiverse deb-src http://mirrors.163.com/ubuntu/ precise multiverse deb http://mirrors.163.com/ubuntu/ precise-updates multiverse deb-src http://mirrors.163.com/ubuntu/ precise-updates multiverse deb http://mirrors.163.com/ubuntu/ precise-backports main restricted universe multiverse deb-src http://mirrors.163.com/ubuntu/ precise-backports main restricted universe multiverse deb http://mirrors.163.com/ubuntu/ precise-security main restricted deb-src http://mirrors.163.com/ubuntu/ precise-security main restricted<br>deb http://mirrors.163.com/ubuntu/ precise-security universe<br>deb-src http://mirrors.163.com/ubuntu/ precise-security universe<br>deb-src http://mirrors.1 deb http://mirrors.163.com/ubuntu/ precise-security universe deb-src http://mirrors.163.com/ubuntu/ precise-security universe deb http://mirrors.163.com/ubuntu/ precise-security multiverse deb-src http://mirrors.163.com/ubuntu/ precise-security multiverse deb http://extras.ubuntu.com/ubuntu precise main deb-src http://extras.ubuntu.com/ubuntu precise main

As below picture

Any question, please send E-mail [:supports@qiyangtech.com](mailto:supports@qiyangtech.com) **Page 40 of 48** Sales E-mail :trade@qiyangtech.com ; sales@qiyangtech.com Website:http://www.qiytech.com ©2012 Qiyangtech Copyright

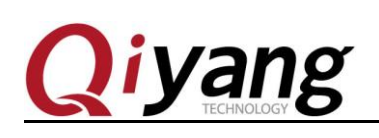

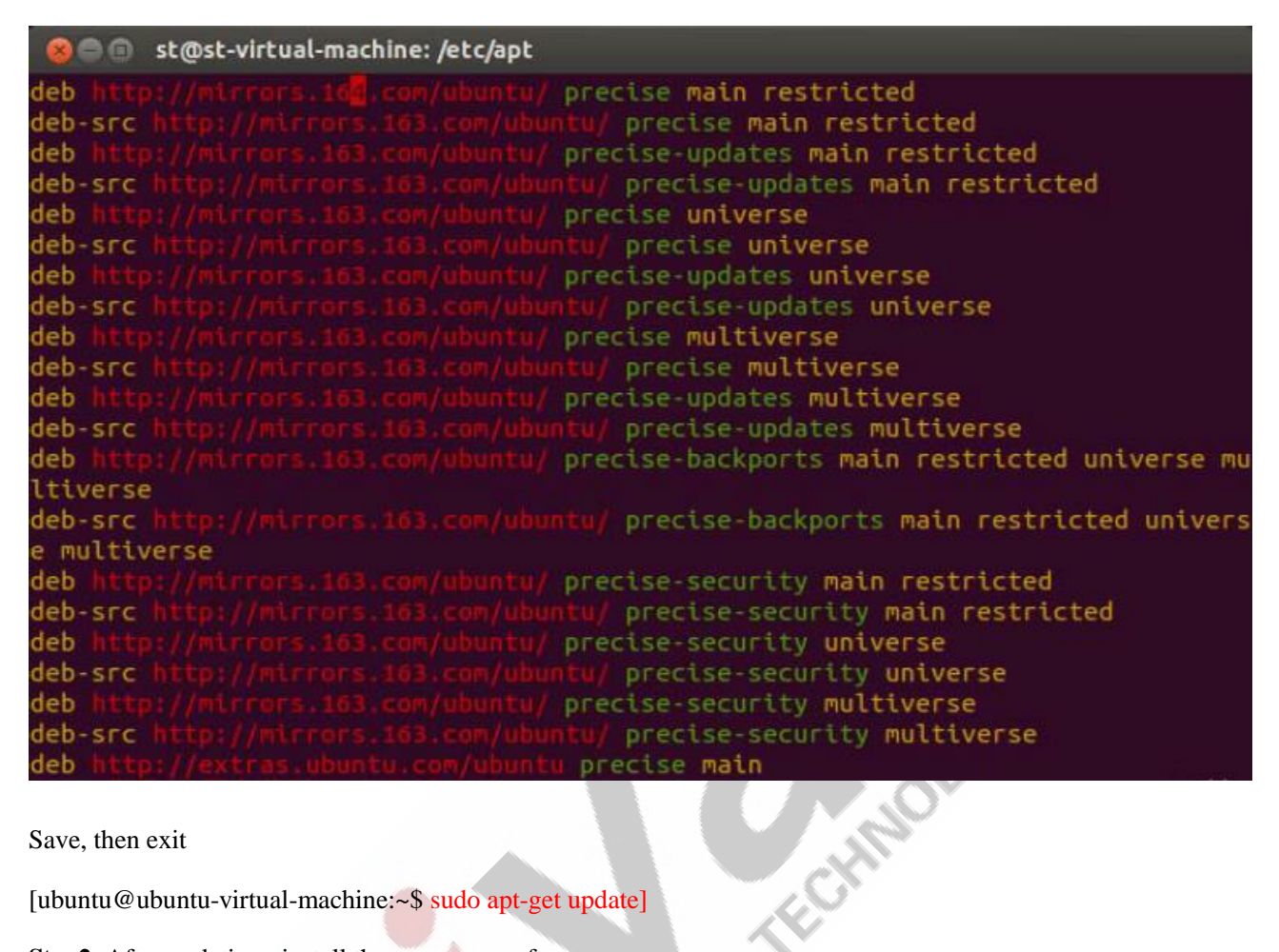

Save, then exit

[ubuntu@ubuntu-virtual-machine:~\$ sudo apt-get update]

**Step2:** After updating , install the necessary software.

ubuntu@ubuntu-virtual-machine:~\$ sudo apt-get install build-essential

ubuntu@ubuntu-virtual-machine:~\$ sudo apt-get install libncurses5-dev

ubuntu@ubuntu-virtual-machine:~\$ sudo apt-get install bison

ubuntu@ubuntu-virtual-machine:~\$ sudo apt-get install flex

ubuntu@ubuntu-virtual-machine:~\$ sudo apt-get install gettext

ubuntu@ubuntu-virtual-machine:~\$ sudo apt-get install texinfo

ubuntu@ubuntu-virtual-machine:~\$ sudo apt-get install subversion

Any question, please send E-mail [:supports@qiyangtech.com](mailto:supports@qiyangtech.com) **Page 41 of 48**

Sales E-mail :trade@qiyangtech.com ; sales@qiyangtech.com

Website:http://www.qiytech.com

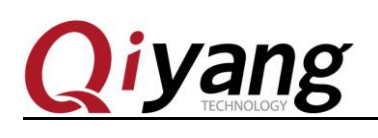

Formound on

## <span id="page-43-0"></span>Ⅵ**. Configure NFS Service**

NFS( Network File System), you can share several mainframe (different OS) by network-----use NFS to mount remote mainframe's directory. Visit this directory ,just like to visit local directory!( Root user operate as belows)

1、Install NFS server-side and client-side.

ubuntu@ubuntu-virtual-machine:~\$sudo apt-get install nfs-kernel-server nfs-common portmap

Hint whether to continue : Y

Do you want to continue  $[Y/n]$ ? Y

To do NFS test on local machine by using client-side.

3、Configure mounted directory and permission

Create [/nfs]directory.

[ubuntu@ubuntu-virtual-machine:~\$cd /]

[ubuntu@ubuntu-virtual-machine:~\$ sudo mkdir /work]

Then modify [nfs] configuration

[ubuntu@ubuntu-virtual-machine:~\$sudo gedit /etc/exports]

Add the following content at end.

/home/ubuntu/work \*(rw,sync,no\_root\_squash) //work , the shared directory

4、 Reboot NFS service

[ubuntu@ubuntu-virtual-machine:~\$ sudo /etc/init.d/nfs-kernel-server restart]

5、Test NFS

Try to mount local disk, mount [/nfs] to [/mnt]

[ubuntu@ubuntu-virtual-machine:~\$ mount -t nfs 192.168.1.184:/home/ubuntuwork mnt/]

[/\*192.168.1.184 Your IP\*/]

Run[df] to check result:

Any question, please send E-mail [:supports@qiyangtech.com](mailto:supports@qiyangtech.com) **Page 42 of 48**

Sales E-mail :trade@qiyangtech.com ; sales@qiyangtech.com

Website:http://www.qiytech.com

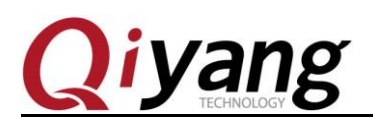

FORM DOOR

[ubuntu@ubuntu-virtual-machine:~\$df]

[192.168.1.184:/work 51275648 3691008 45015552 8% /mnt]

It has been mounted successfully, test ok. Then uninstall it.

[ubuntu@ubuntu-virtual-machine:~\$ umount /mnt]

Next, you can test ubuntu server on development board, normally, it could be mounted successfully in local machine. If IP is no limitation, the development board's mount could also be successful. If it still has issues, please check ubuntu firewall setting. Use the following command to close firewall, then try to mount again:

[ubuntu@ubuntu-virtual-machine:~\$ sudo ufw disable] if the development board can't mount ubuntu server.

## <span id="page-44-0"></span>Ⅷ**. Configure samba service**

1、Install samba service

[ubuntu@ubuntu-virtual-machine:~\$ sudo apt-get install samba]

[ubuntu@ubuntu-virtual-machine:~\$ sudo apt-get install smbfs]

### 2、Edit [/etc/samba/smb.conf] configuration file.

[ubuntu@ubuntu-virtual-machine:~\$ sudo vi /etc/samba/smb.conf]

(1) Remove [#] from the [security=user].

(2) Add at end.

[share]

comment = Home Directories

path = /home/ubuntu/samba

 $available = yes$ 

 $b$ rowseable =  $y$ es

read only  $=$  no

 $public = yes$ 

Remark: the red words, here, use absolute path.

Any question, please send E-mail [:supports@qiyangtech.com](mailto:supports@qiyangtech.com) **Page 43 of 48**

Sales E-mail :trade@qiyangtech.com ; sales@qiyangtech.com

Website:http://www.qiytech.com

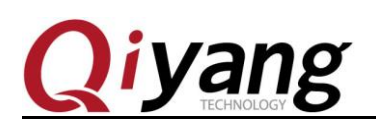

3、Create a user in system setting ,user name [samba]. Set [samba] user setting to [samba] account, and set permission. ubuntu@ubuntu-virtual-machine:~\$ sudo smbpasswd -a samba ubuntu@ubuntu-virtual-machine:~\$ mkdir ~/samba ubuntu@ubuntu-virtual-machine:~\$ chmod 777 ~/samba 4、Reboot [ubuntu samba] server. ubuntu@ubuntu-virtual-machine:~\$ sudo /etc/init.d/smbd restart Or use the following command: ubuntu@ubuntu-virtual-machine:~\$ sudo service smbd stop ubuntu@ubuntu-virtual-machine:~\$ sudo service smbd restart

5、 Visit [ubuntu samba] server.

Input  $[\{\}] + [\text{ubuntu IP}]$  in windows folder, for example:  $[\{\}]192.168.1.184]$ 

Enter into the folder ,you can see the shared directory [share], in this way, you can share file folder between PC and virtual machine.

As shown:

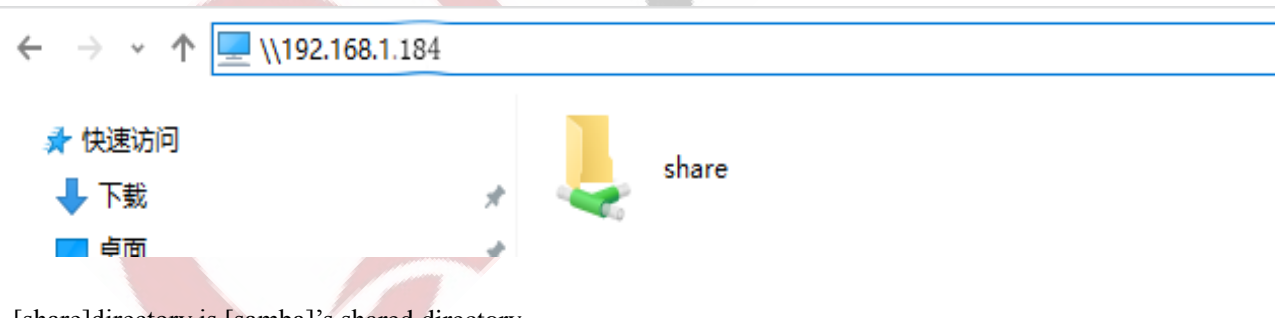

[share]directory is [samba]'s shared directory.

## <span id="page-45-0"></span>Ⅸ**. Conclusion**

Till now, the development environment server has been constructed well. The development board's testing,

Any question, please send E-mail [:supports@qiyangtech.com](mailto:supports@qiyangtech.com) **Page 44 of 48** Sales E-mail :trade@qiyangtech.com ; sales@qiyangtech.com Website:http://www.qiytech.com ©2012 Qiyangtech Copyright

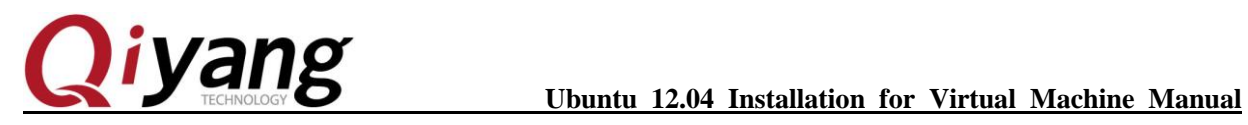

**RESIDENCE** 

please refer to [Linux User Manual ]. If there is any issue , please contact us.

**Thanks for using Qiyang mainboard.**

Any question, please send E-mail[:supports@qiyangtech.com](mailto:supports@qiyangtech.com) **Page 45** of 48 Sales E-mail :trade@qiyangtech.com ; sales@qiyangtech.com Website:http://www.qiytech.com ©2012 Qiyangtech Copyright

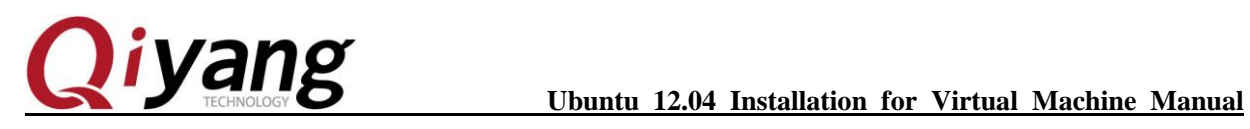

## **Zhejiang Qiyang Intelligent Technology Co.,Ltd**

Tel:86 -571-87858811 / 87858822

Fax:86-571-89935912

Technology Support: 0571-89935913

E-MAIL: supports@qiyangtech.com

Website: http://www.qiytech.com

Address: 5F,Building 3A,NO.8 Xiyuanyi Road, West Lake Science

Park,Hangzhou,China

Post Code: 310013

Any question, please send E-mail [:supports@qiyangtech.com](mailto:supports@qiyangtech.com) **Page 46 of 48** Sales E-mail :trade@qiyangtech.com ; sales@qiyangtech.com Website:http://www.qiytech.com ©2012 Qiyangtech Copyright